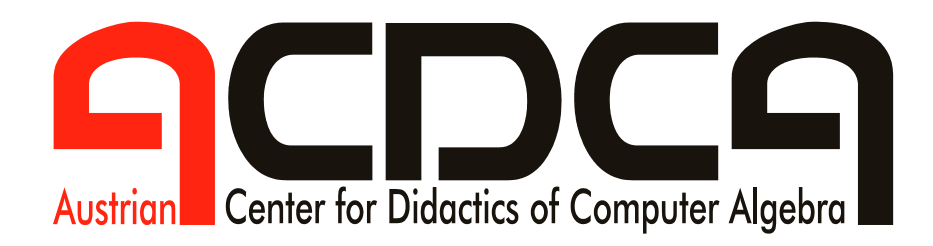

**und** 

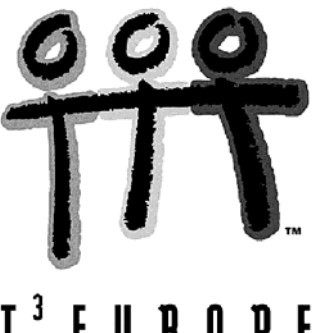

 $I<sup>3</sup>$  EUROPE

**FAQ** 

# Bugs, Tipps & Tricks im Umgang mit dem TI-92/89/Voyage 200

zusammengestellt von der Projektgruppe 1 im Rahmen des ACDCA4-Projekts 2001/2002

## Vorbemerkungen

FAQ (= Frequently Asked Questions) ist für viele Hard- und Softwareprodukte eine Sammlung von immer wieder an die Hersteller herangetragenen Fragen zum Gebrauch des Produktes.

Diese Sammlung von Fehlern, Auffälligkeiten, Tipps und Hilfestellungen für das Arbeiten mit der TI-92 Familie ist ein Ergebnis, das von der Projektgruppe 1 im Rahmen des 4. ACDCA-Projekts vorgelegt werden kann. FAQ wurde angeregt vom Projekt - "Headquarter" Walter Klinger und Walter Wegscheider.

Als Leiter der Projektgruppe, deren Hauptziel die Betreuung von Einsteigern in das technologie-gestützte Unterrichten war und noch immer ist, möchte ich mich bei meinen Kolleginnen und Kollegen recht herzlich für die Unterstützung an der Arbeit an diesem "Nebenprodukt" bedanken. Stellvertretend für alle seien Tania Koller und Gerhard Pachler genannt.

Wie sich nun herausstellt, hat dieses "Nebenprodukt" einen beachtlichen Umfang angenommen und wir können es mit gutem Gewissen der interessierten Kollegenschaft präsentieren.

Unsere Sammlung, die aus der Unterrichtserfahrung schöpft wurde von Meldungen, die dem Gruppenleiter im Rahmen seiner Tätigkeit als Herausgeber des DERIVE & TI-92 Newsletter untergekommen sind, erweitert. Die Probleme sind ungeordnet, aber am Ende finden Sie einen Index.

In diesem Zusammenhang danke ich meinem Freund Wolfgang Pröpper, der uns zwei schöne Aufsätze überlassen hat (die früher auch in den TI-Nachrichten erschienen sind). Unser Dank gilt auch Thomas Himmelbauer für seine penible Analyse des TI-92 Grafikschirms.

Eine weitere Fülle von TI-92 Fehlern – die aber auch versionsabhängig sind – hat Beat Eicke zusammengestellt. Das pdf-file lässt sich vom Internet herunterladen unter

http://www.educeth.ch/mathematik/ti92/fehlerdt.html

Auf diese Seite aufmerksam gemacht hat uns Markus Binder.

Wir fordern alle Leserinnen und Leser dieser Seiten auf, uns Ihnen bekannte Fehlerquellen und deren Behebung, Tipps und Tricks mitzuteilen. So sollen diese FAQ laufend ergänzt und erweitert werden. Daher können sie auch nicht nach Sachgebieten geordnet aufscheinen. Ein Index am Ende der FAQ soll beim Suchen Hilfe geben.

Für die Projektgruppe 1

Josef Böhm nojo.boehm@pgv.at

1. Bei mir erscheinen die Terme nicht "schön" (Brüche, ...)

Im MODE ist Pretty Print OFF eingestellt.

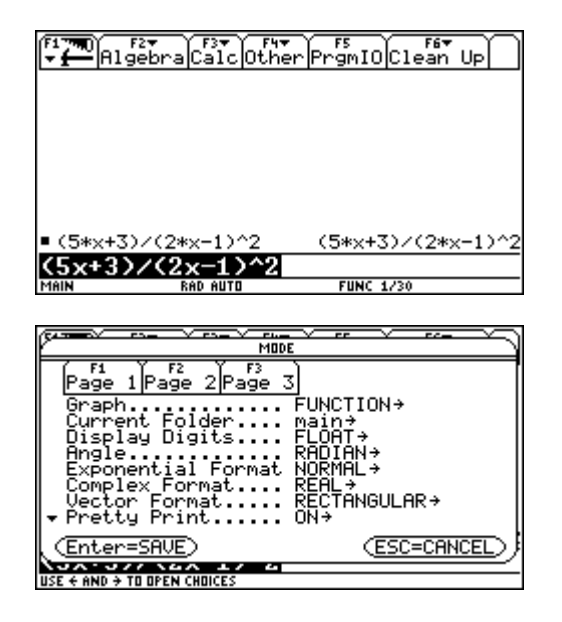

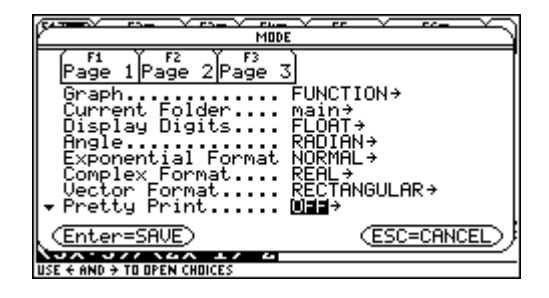

2. Bei mir erscheint ein komischer leerer Bildschirm (TI-92+)

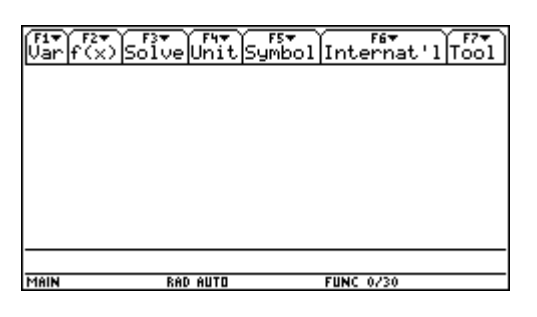

Nach [2nd] 3] wird auf Custom umgeschaltet.

3. Ich möchte Punkte aus dem Datenblatt graphisch darstellen und erhalte eine Fehlermeldung

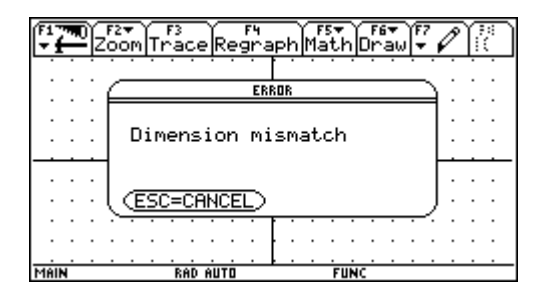

Überprüfe, ob alle Koordinaten vollständig eingetragen sind.

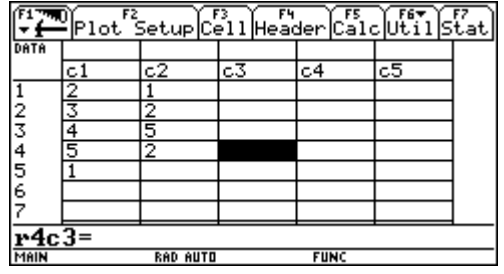

- FAQ 2
- 4. Ich erhalte im Function Mode nach Aufruf des Grafikschirms immer die Meldung

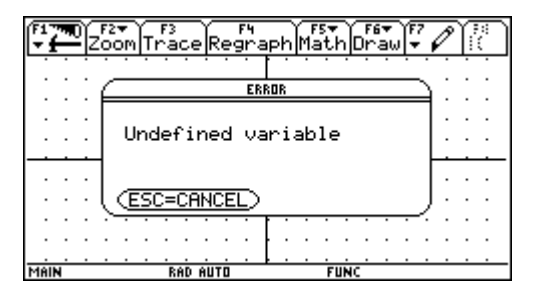

Möglichkeit 1: Datenplot ist markiert, für den die Datenquelle nicht mehr gültig ist.

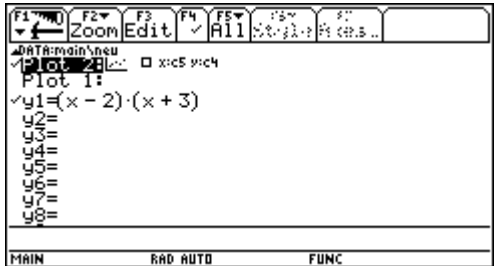

 Möglichkeit 2: In der Definition eines Datenplots wird auf eine Spalte Bezug genommen, die keine Daten enthält, bzw. die es nicht gibt.

 Möglichkeit 3: die markierte Funktion bezieht sich auf eine andere Funktion, die aber bereits gelöscht wurde

5. Diese Gleichung wird bei meinem Nachbarn gelöst, bei mir aber nicht

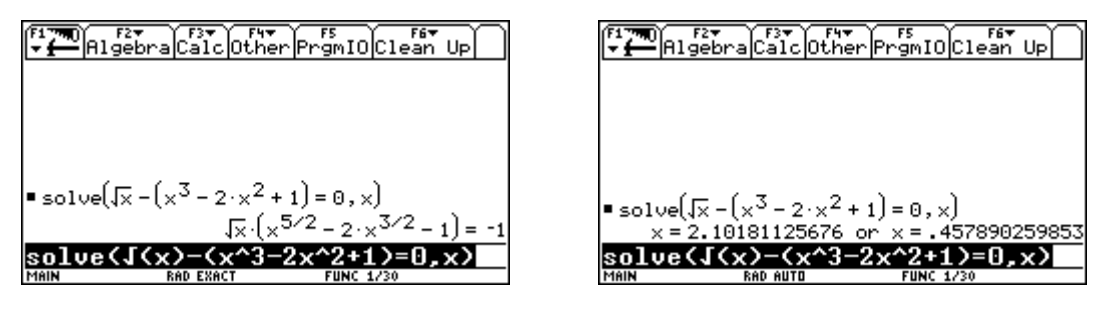

Im **MODE** ist die Einstellung von Exact auf Auto zu verändern!

6. Ich gebe eine einfache Gleichung ein und erhalte eine Fehlermeldung

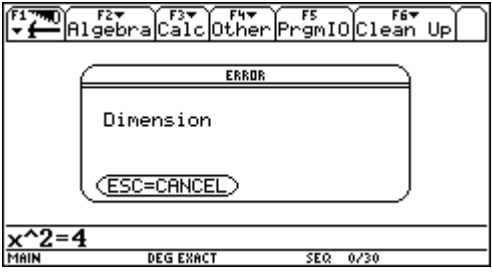

Überprüfe, ob x bereits vordefiniert ist, indem du x im Homescreen aufrufst:

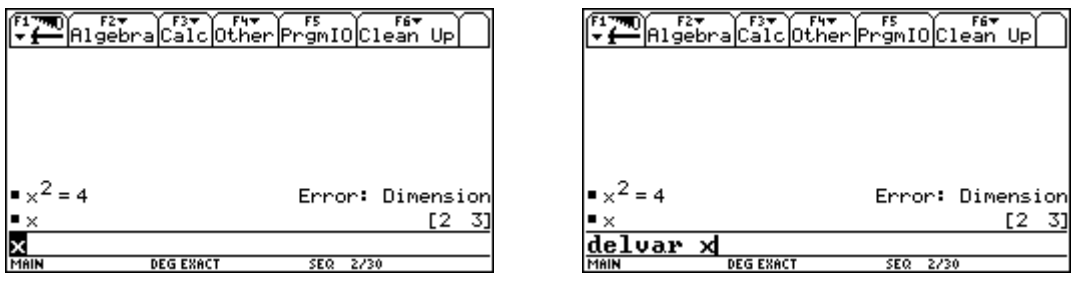

In diesem Fall war x aus einer vorigen Rechnung als Vektor gespeichert. Lösche x mit delvar. (Siehe auch Problem 54)

7. Ich habe Probleme mit der Darstellung von Folgen im Sequence Mode: Ich will die Folge u(n) = n in einer Tabelle darstellen und habe die Folge definiert:

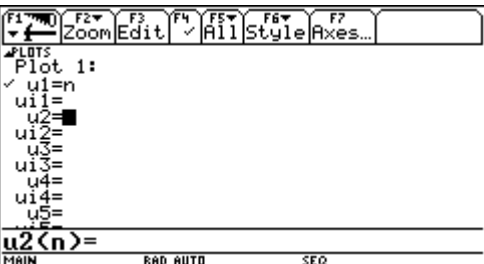

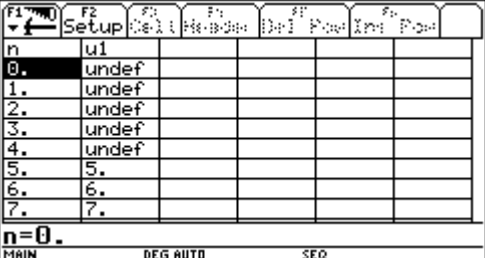

Ich glaube, einen Startwert eingeben zu müssen ui1=1:

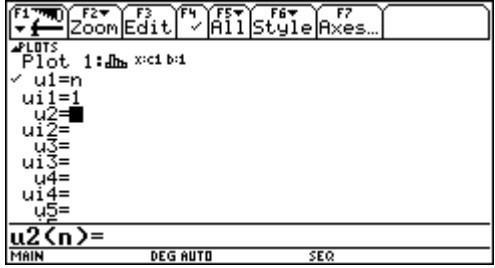

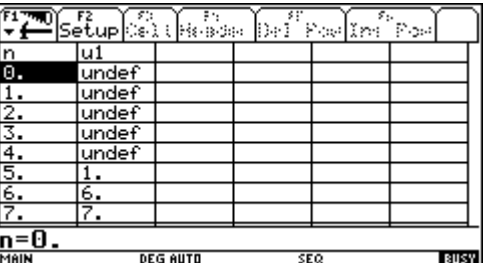

Die Ursache ist in einer unpassenden Einstellung der [WINDOW]-Werte zu finden:

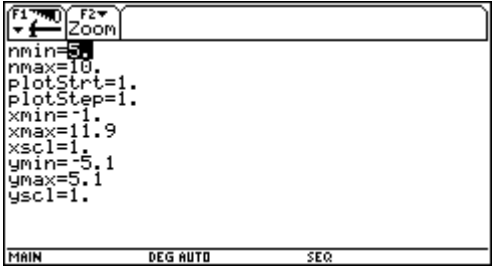

Diese Fehler passieren vor allem dann, wenn vorerst nicht an eine grafische Darstellung gedacht ist, dh., dass man gar nicht an die Einstellungen im [WINDOW] Editor denkt. (nmin sollte 1 sein, ui1 = 1 ist in diesem Fall überflüssig, weil nicht rekursiv definiert. Über-

dies stört ein falscher Wert).

Mein Nachbar erhält den richtigen Graph, bei mir ergibt sich ein ungewünschtes Bild:

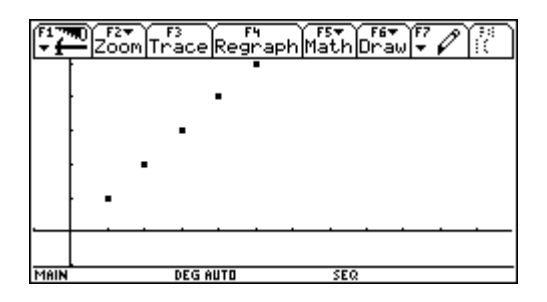

Vergleiche die Einstellung unter [F7] Axes:

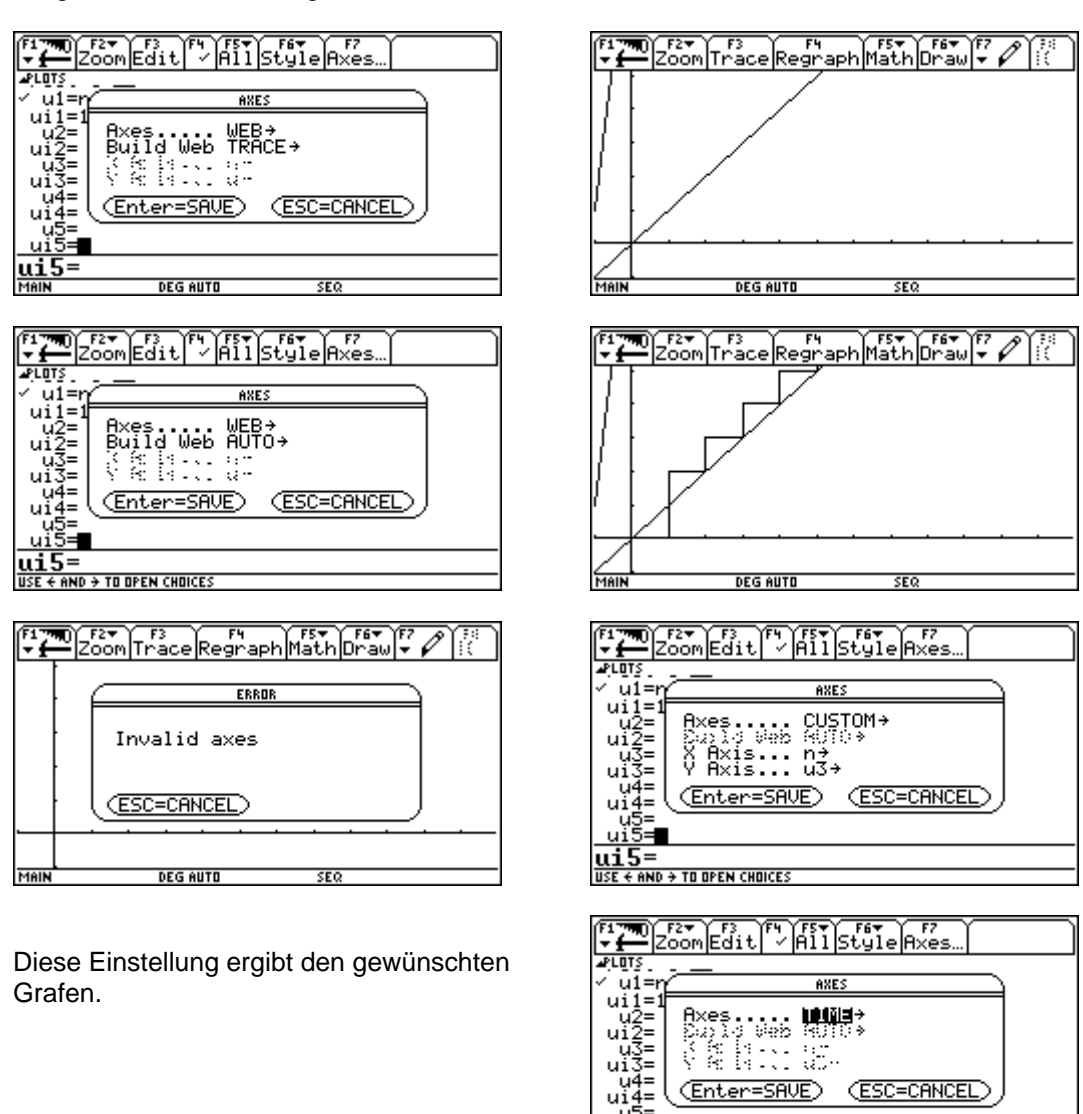

ui5=

€ AND → TO OPEN CHOICES

Die [WINDOW] Werte passen nicht. (zB nmin > nmax)

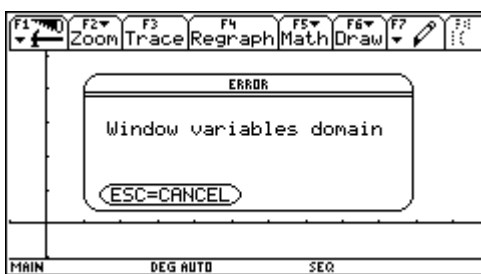

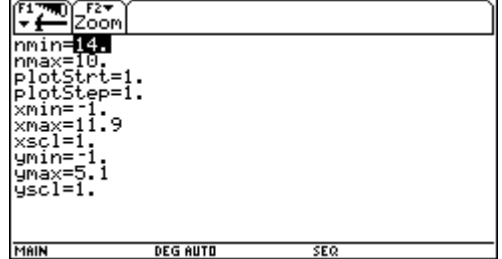

8. Mein Datenblatt reagiert auf keine Änderungen (aktualisiert nicht die Zellinhalte).

Lösung: Die Berechung ist vorher unterbrochen worden, damit wird der Auto-calculate Mode automatisch auf OFF geschaltet. Über F1 Format wird Auto-calculate wieder auf ON gesetzt.

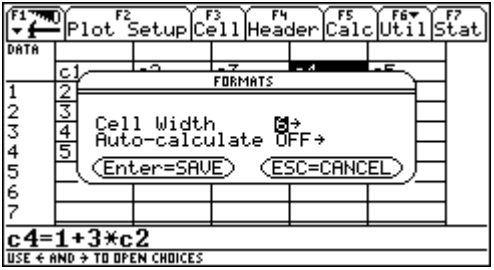

9. Ich möchte die Zellgröße verändern!

Lösung: wieder über F1 Format die Cell Width anpassen.

10. Ich möchte eine Fibonacci-Folge {1,3,4,7,11, ...) erzeugen und habe alle richtig gemacht. Trotzdem wird die Folge falsch:

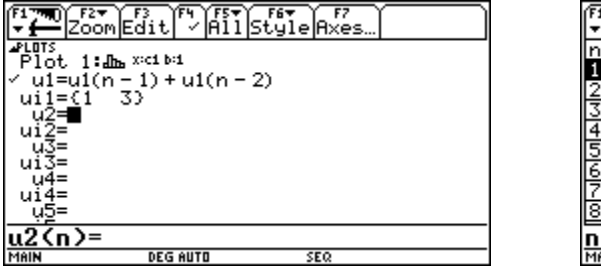

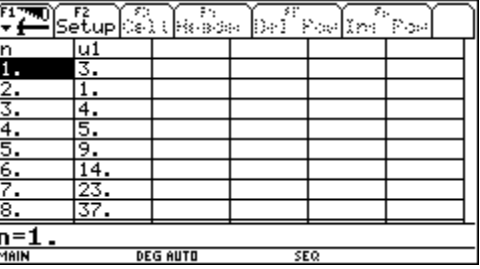

Lösung: zuerst ist das letzte und dann erst das vorletzte Element in der Liste im Format  ${u<sub>2</sub>, u<sub>1</sub>}$ anzugeben:

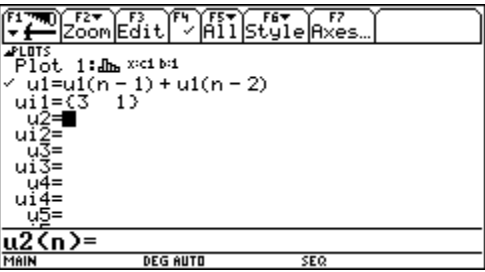

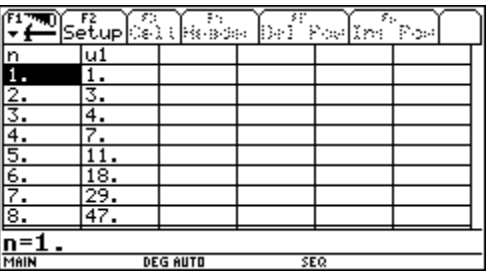

11. Mein TI faktorisiert nicht, mein TI löst die quadratische Gleichung falsch!

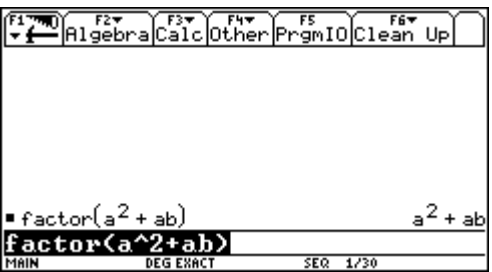

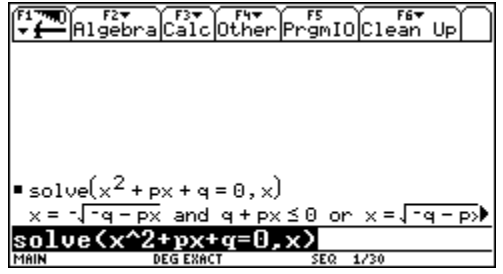

Lösung: das Produkt von Variablen muss mit einem Multiplikationszeichen editiert werden.

12. Mein Rechner rechnet falsch mit komplexen Zahlen TI-92, TI-92 mit PlusModul).

```
FIT Algebra Calc Other Promio Clean Up
■ cSolve(x^3 = 2 + i, x)<br>x=1.16143227965+.600875200414·i or »
{\bullet} (1.1614322796462 + .60087520041392 \cdot {\mathbf i})^{3}308676087825 + 2.21466003549 · i
  2796462+.60087520041392*i>^3
               DEG AUTI
```
Und das sollte herauskommen:

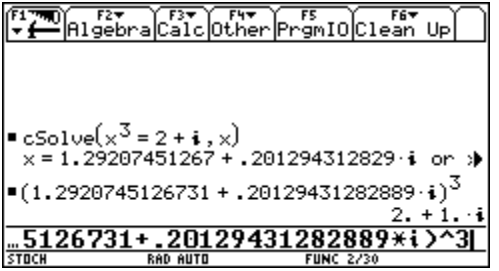

Lösung: Die genannten Modelle verlangen für das Rechnen mit komplexen Zahlen die Einstellung im Bogenmaß (Mode Angle = RAD)

13. Ich rufe eine Grafik auf und mein Schirm wird schwarz oder gestreift (oder die Achsen erscheinen besonders dick).

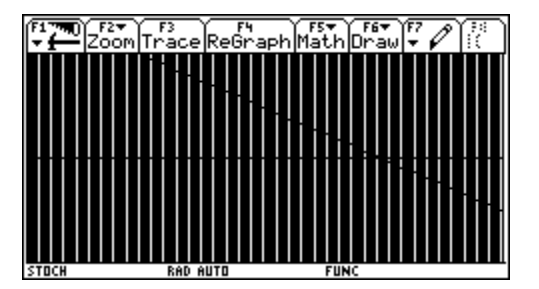

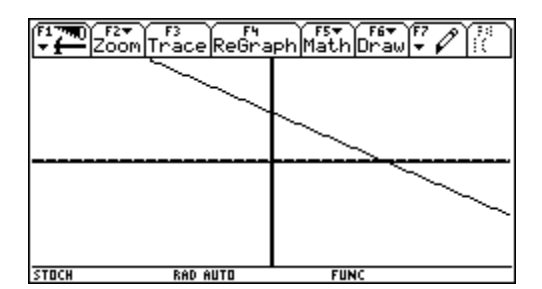

Lösung: die Skalierungen auf den Achsen passen nicht zum Zeichenbereich.

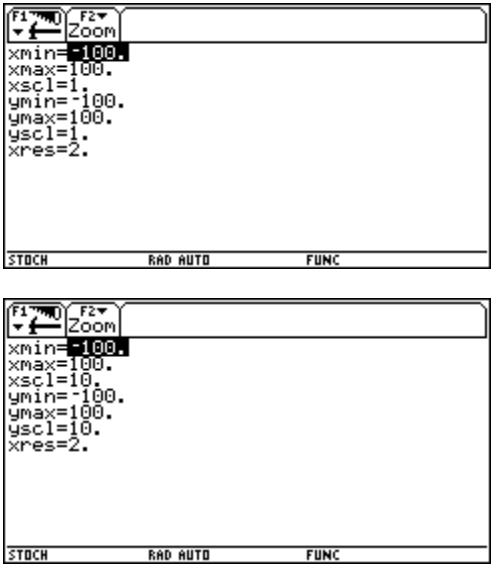

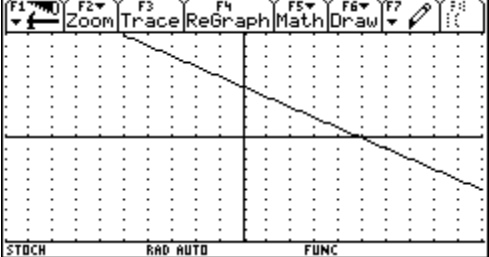

14. Ich möchte, wie in einer Tabellenkalkulation die Inhalte von Spalte 1 und Spalte 2 addieren und erhalte eine Fehlermeldung:

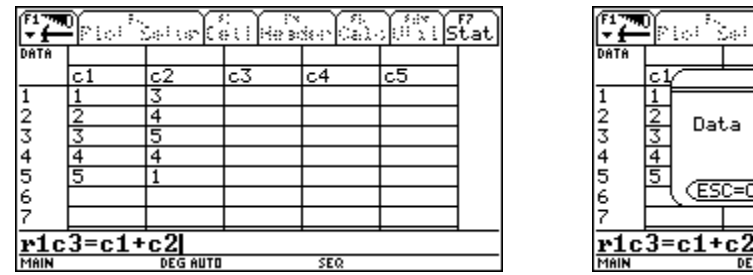

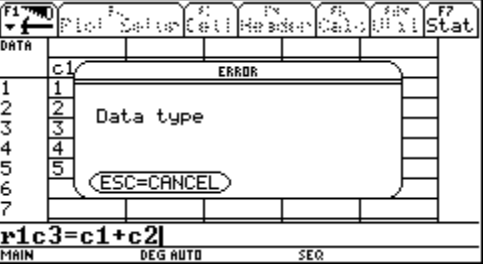

Lösung: die Addition der Spalten gehört in die mit c3 bezeichnete Zelle (= Header).

15. Ich möchte in die erste Spalte weitere Werte eingeben. Der TI-92 reagiert nicht und ich sehe so ein komisches Zeichen in der Eingabezeile:

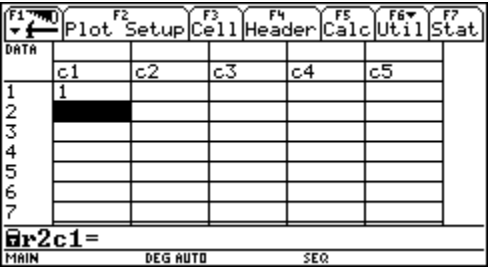

 Lösung: Versehentlich wurde in den Header (c1-Zelle) ein Wert eingegeben und damit wurde die ganze Spalte fixiert. Lösche den falschen Eintrag in Zelle c1.

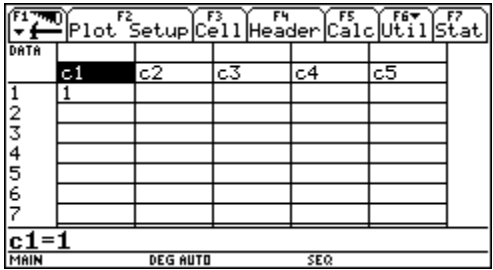

16. Mein TI-92 zeigt für eine goniometrische Gleichung – unabhängig vom gewählten Modus nur eine Lösungsschar an.

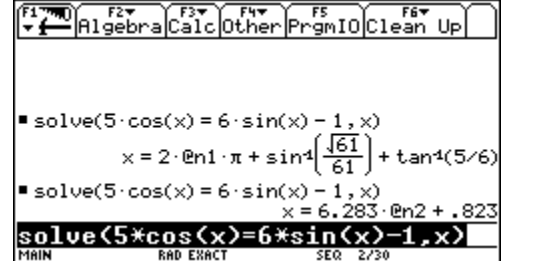

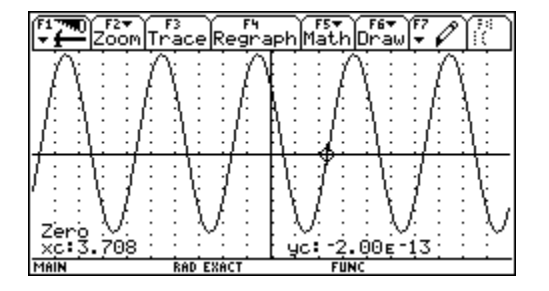

Der Blick ins Grafikfenster zeigt uns, dass zwei Lösungsscharen auftreten müssen.

Lösung: Goniometrische Gleichungen erfordern auch beim händischen Lösen einen Griff in die Trickkiste:

Wende auf die Gleichung tCollect unter [F2]Algebra, 9: Trig an. Da ändert sich vorerst nichts.

Schreibe die Gleichung so um, dass alle Terme auf einer Seite stehen und wende nochmals tCollect an. Die Gleichung wird – aber nur im Sinne des TI-92, bzw. seines Programmierers – "vereinfacht", dh, sicher in eine gewisse "Normalform" gebracht, auf die interne Algorithmen anwendbar werden.

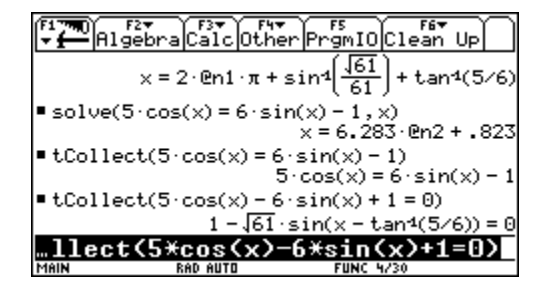

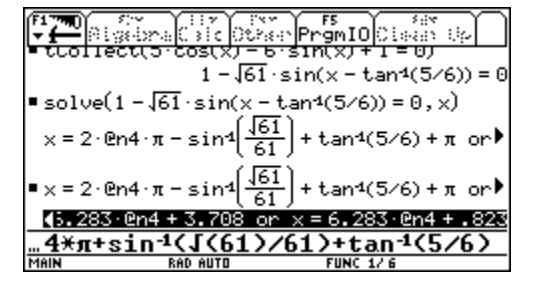

 Nun gibt der Rechner beide Lösungsscharen an. Natürlich ist hier die Voraussetzung, dass es für diese Gleichung ein "exaktes" Ergebnis gibt. (Siehe auch Probleme 38, 47 und 50)

17. Ich habe eine Gleichung höheren Grades zu lösen (zB Zinsfußberechnung in der Finanzmathematik) und der Rechner gibt keine oder unsinnige Lösungen aus.

Lösung: Da gibt es mehrere Möglichkeiten

- 1) Den Lösungsbereich mit dem |-Operator eingrenzen, zB  $| x > \emptyset$
- 2) Die Variable transformieren ( $i \rightarrow p/100$ ) und dann nach p auflösen lassen
- 3) beim PLUS den numerischen Solver verwenden
- 4) über die Wertetabelle eine dezimale Suche durchführen
- 5) den Funktionsterm zeichnen und die Nullstelle graphisch aufsuchen.
- 18. Ich habe von jemandem ein funktionierendes Programm übernommen und auf meinem TI-92+/TI-89 läuft es nicht.

Mögliche Fehlerursachen:

Überprüfe zuerst das Betriebssystem. (Programme die früher erstellt wurden laufen u.U. nur mit Anpassungen im BS ab 2.05). Das BS kann unter [F1]About abgelesen werden. Ein häufig auftretender Fehler ist Dimension Error.

Bei Übertragung von einem TI-92 auf einen TI-89 müssen oft die Längen von Zeichenkettenausgaben dem kleineren Schirm angepasst werden.

Deutsche Oberflächen vertragen sich Manchmal nicht mit Programmen, die früher, bzw auf Originaloberflächen erzeugt wurden. Tipp: Die deutsche "Localisation" über den MODE löschen.

19. Wie lösche ich die deutsche Oberfläche?

Lösung: Im MODE auf Seite 3.

20. Ich habe die englische Oberfläche schon gelöscht und möchte reumütig wieder zu ihr zurückkehren, wie kann das geschehen?

Lösung: Über **[2nd]** [VAR-LINK] findet sich bei einem Rechner unter den Flash Applications die Sprache.

21. Ich arbeite mit einer abschnittsweise definierten Funktion. Die Wertetabelle und der Graph stimmen. Wenn ich die Funktion im Data-Matrix-Editor verwenden will, gibt es unsinnige Ergebnisse:

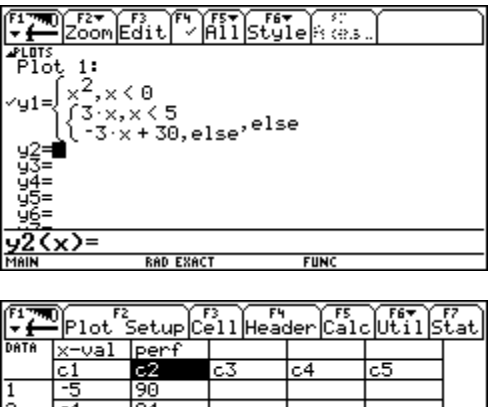

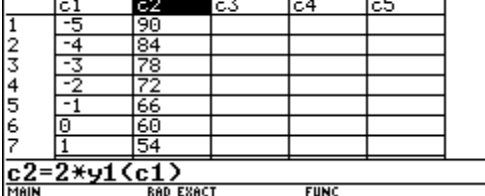

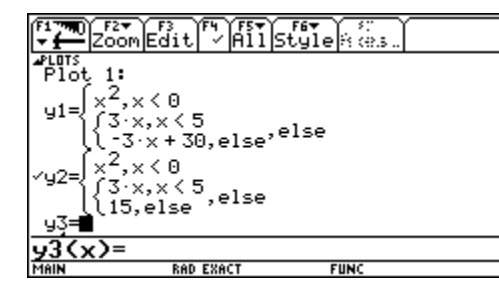

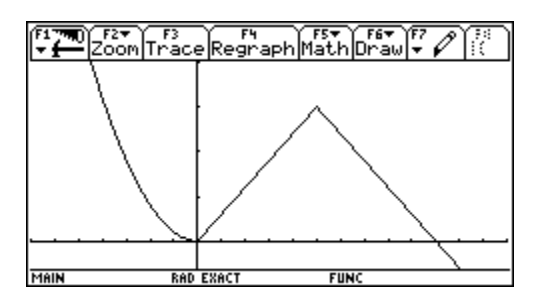

Hier werden zwar Werte angegeben, aber sie sind falsch, wie man sofort sieht. Es kann aber noch schlimmer kommen.

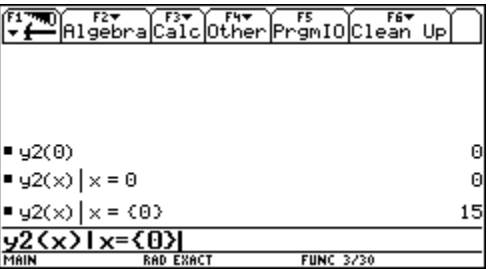

Hier zeigt sich gar nur ein Wert. Und die Ergebnisse im Home Screen sind auch merkwürdig und widersprüchlich.

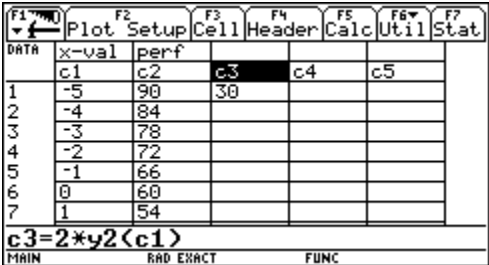

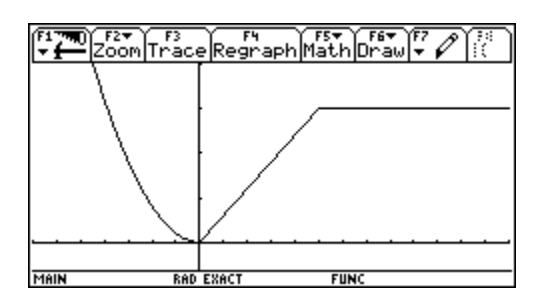

Lösung: Laut Auskunft von David Stoutemyer werden Listen im Zusammenhang mit abschnittsweise definierten Funktionen anders evaluiert als beispielsweise in DERIVE und in unserem Sinne falsch.

Da sich nicht die Liste am Stück verwenden lässt, muss man jede Zelle einzeln ansprechen. Daher wird eine neue Folge erzeugt, in der die Elemente der Argumentenliste der Reihe nach eingesetzt werden.

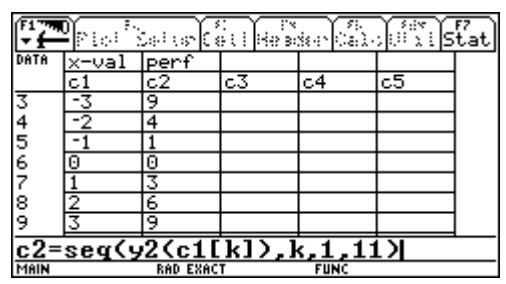

22. Ich erhalte im Grafikschirm eindeutig falsche Ergebnisse für ein Flächenintegral (zB für die graphische Evaluation der Normalverteilung):

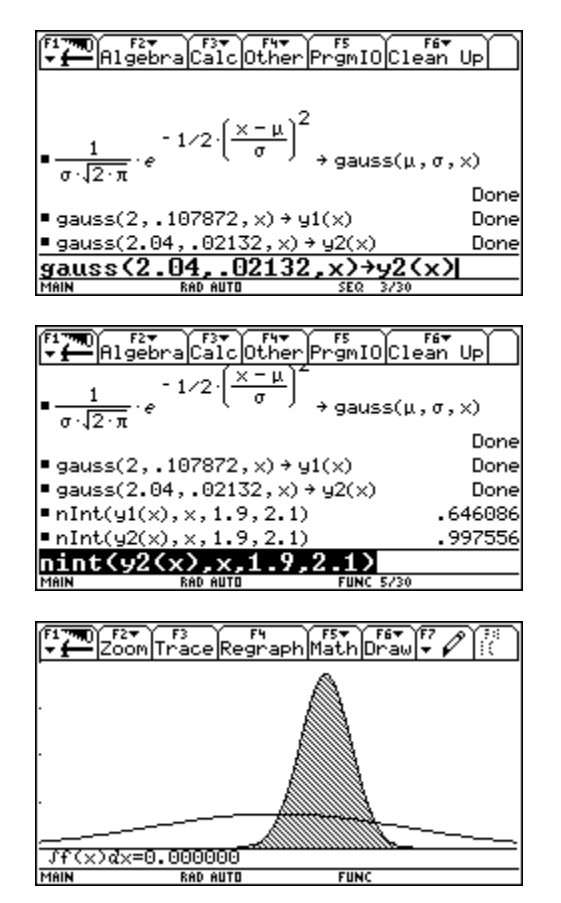

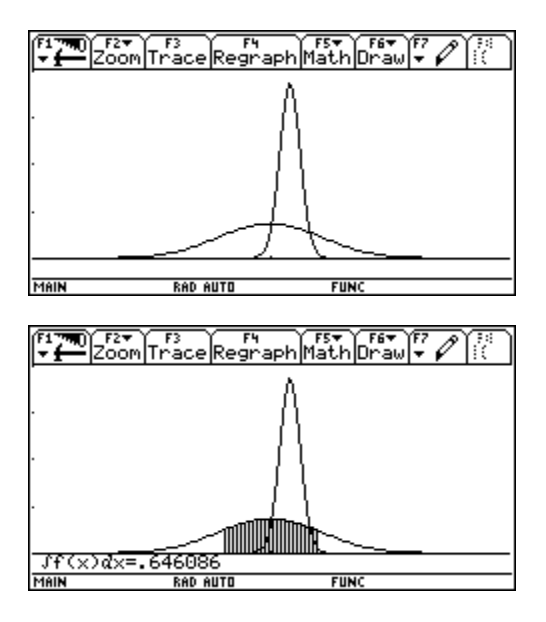

Die erste Fläche ist richtig, die zweite erscheint selbst nach Vergrößerung immer mit dem Wert 0.

Lösung: Noch keine gefunden.

Interessanterweise gibt der TI-83 für die gleiche Aufgabe das richtige Ergebnis aus:

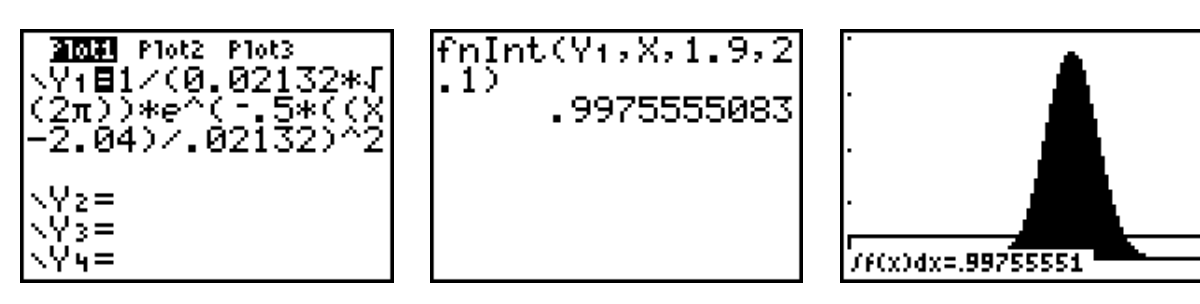

23. Ich möchte gerne den Graphen der dritten Wurzel zeichnen, erhalte aber immer nur den Teil in der rechten Halbebene!

Lösung: Vergleiche die beiden Einstellungen für Complex Format!

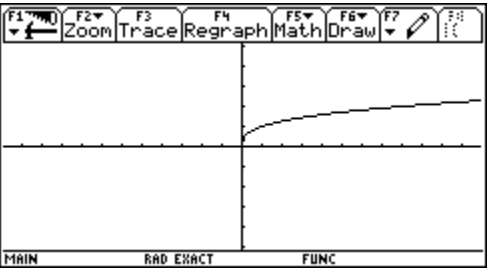

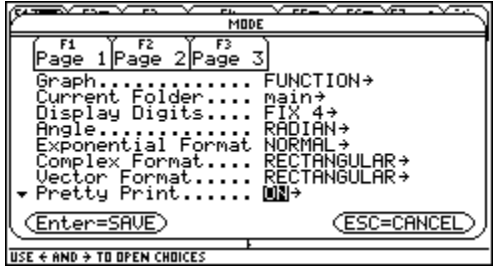

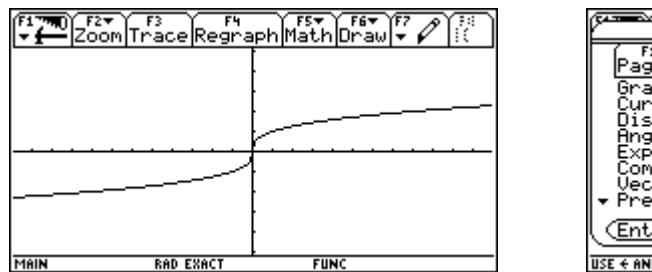

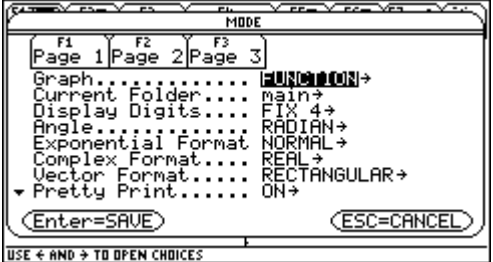

24. Ich möchte die explizite Darstellung der Fibonacci-Folge verwenden und erhalte auf unerklärliche Weise Fehlermeldungen schon bei der Definition des Folgenterms. Die Funktion lässt sich definieren aber dann auch nicht im Folgeneditor verwenden!

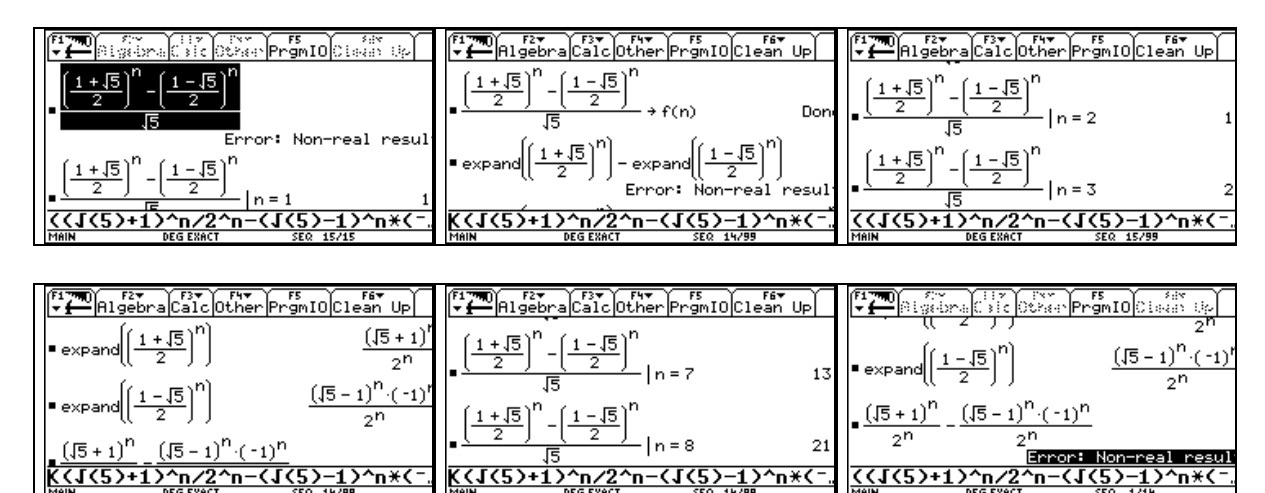

Lösung: Der Grund ist ähnlich wie bei Problem 23, nämlich eine unpassende Einstellung des Complex Format! Nur geht es hier umgekehrt. Keine Probleme mehr.

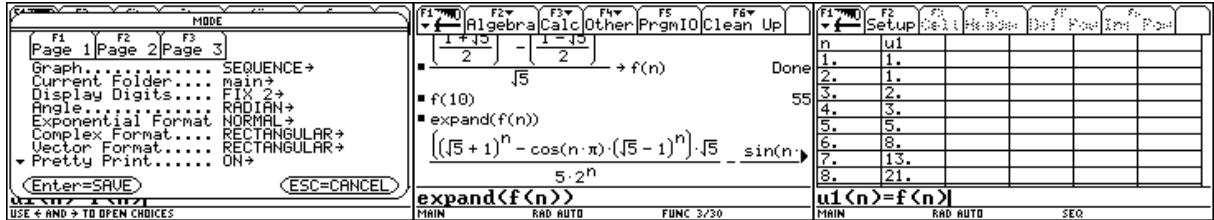

25. Bei mir erscheint beim Aufruf des Grafik-Fensters die Fehlermeldung Undefined Variable. Was kann ich da falsch gemacht haben?

Lösung: Hier lässt sich keine generelle Antwort geben, da es mehrere Fehlerursachen gibt. Unser Freund Walter Pröpper aus Nürnberg hat darüber einmal einen schönen Aufsatz geschrieben, den wir als Antwort auf diese Frage hier einfügen wollen.

## **Was Sie schon immer über den** UNDEFINED VARIABLE ERROR **wissen wollten, aber nie zu fragen wagten**

### von W. Pröpper, Nürnberg

Jeder Benutzer des TI-92 kennt wohl die in der Überschrift gezeigte Fehlermeldung. Nach Erfahrungen, die der Unterzeichnete aus vielen Fortbildungen zum TI-92 (ebenso wie durch eigene Unzulänglichkeit) gewonnen hat, dürfte er sogar der am häufigsten auftretende Fehler sein. In diesem Beitrag werden seine Ursachen beleuchtet und Wege aufgezeigt, wie man ihn nach Möglichkeit vermeiden oder überwinden kann.

1. Wie der Fehlertext sagt, ist der TI-92 auf eine nicht definierte Variable gestoßen. Je nach Situation ist es einfach oder kann auch schwieriger sein, diese Variable(n) zu finden.

Eine erste Feststellung: Die Fehlermeldung tritt nur bei graphischen Darstellungen und (dem damit eng verknüpften) Tabellieren von Funktionen auf. Alle im weitesten Sinn algebraischen Manipulationen (also auch Grenzwerte, Ableitungen, etc.) im Home Screen fragen nicht danach, ob eine Variable deklariert ist.

Bei der Ursachenforschung ist man aber schon ein kleines Stückchen vorangekommen, wenn man die eigentliche Fehlermeldung genau betrachtet: Es gibt zwei Ausformungen dieser Meldung.

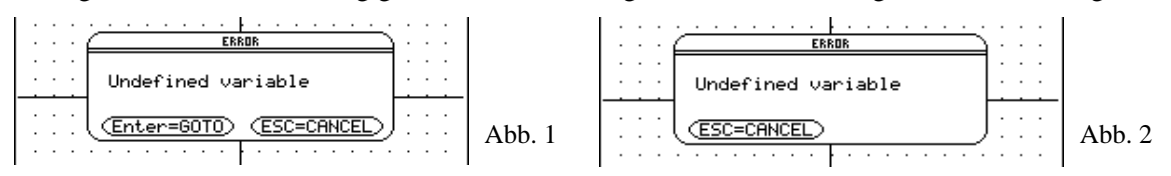

Wenn sich die in Abb. 1 gezeigte Meldung, also mit zwei Alternativen zum Schließen, zeigt, hat man die Ursache schon beinahe gefunden:

Mit einem [ENTER] gelangt man in den Home Screen und die Eingabezeile zeigt z.B. (s. Abb. 3)

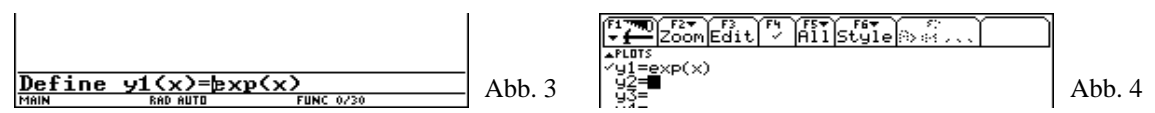

Mit Blick in den zugehörigen Funktionen Editor (s. Abb. 4) sieht man, daß dort die in der Eingabezeile als definiert bezeichnete Funktion aktiviert ist. Ein weiterer Blick in das Var-Link Fenster ([2nd]  $\lceil \cdot \rceil$ ) zeigt, daß es keine Funktion mit dem Namen exp gibt. (Möglicherweise sollte im Beispiel die e-Funktion geplottet werden. Sie wird in der Tat bei fast allen Programmiersprachen als  $\exp(x)$  bezeichnet. Beim TI-92 wird sie jedoch über  $\boxed{2nd}$   $\boxed{LN}$  erreicht.)

Dieser Fall tritt gerne auch dann auf, wenn man im Funktionen Editor auf eine Funktion, z.B. f(x), Bezug nimmt, die im Home Screen deklariert war. Zu einem späteren Zeitpunkt hat man jedoch die Variable f gelöscht (z.B. mit DelVar f oder auch mit F6). Dennoch ist die entsprechende Zeile im Y= Editor weiterhin aktiviert und ein Umschalten in das Graphik Fenster liefert die Fehlermeldung.

Der hier im Graph Mode "Function" geschilderte Fall läuft natürlich in analoger Weise in den vier anderen Plot Modi ab.

Ähnlich wie eben ergibt sich die Situation, wenn man im  $Y =$  Editor einen Term in x mit einem weiteren Parameter deklariert (s. Abb. 5). Weist man in der Deklaration dem Parameter unter Verwendung des "wobei"-Operators  $(2nd)(K)$ ) Werte zu (s. Abb. 6), so hat alles seine Ordnung und der TI-92 zeichnet (wie in diesem Fall) den Graph einer Funktionenschar.

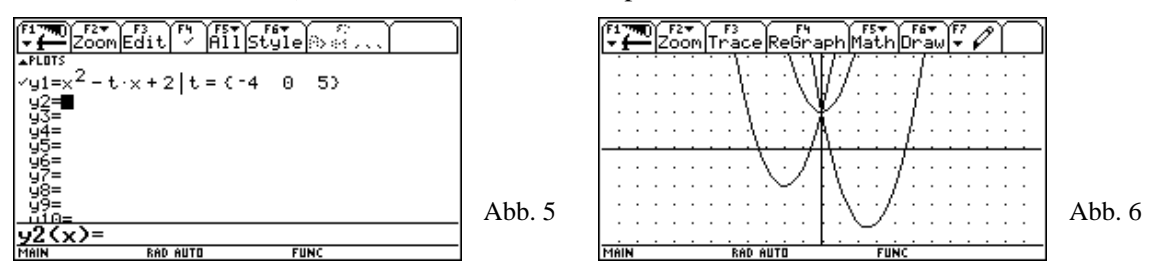

Jedoch ist Vorsicht geboten: Wenn man in analoger Weise im Home Screen eine Funktion mit einem Parameter deklariert (s. Abb. 7) und versucht, die Schar ähnlich wie vorher (s. Abb. 8) zeichnen zu lassen, erlebt man Schiffbruch. Der TI-92 "reicht" die an den symbolischen Funktionsterm f (x) angehängte "wobei"-Anweisung nicht an den darunter liegenden Term weiter

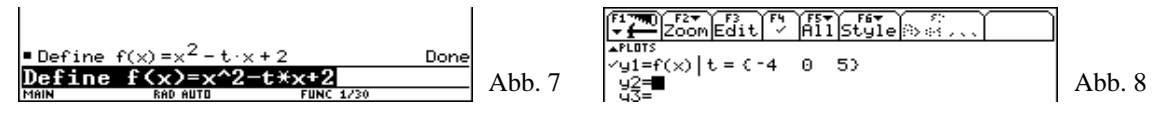

und liefert eine Fehlermeldung wie in Abb. 1 und einer Anzeige, entsprechend Abb. 3. (Beim TI-92 Plus wurde dieser Mangel behoben und die in Abb. 7/8 angezeigte Situation arbeitet so, daß keine Fehlermeldung mehr erscheint.)

Für die Beseitigung der Fehlersituation gibt es zwei Möglichkeiten:

- Entweder löscht bzw. korrigiert man im Funktionen Editor die Deklarationen, die auf den Fehler geführt haben, oder
- man deaktiviert einzelne Funktionen mit  $\overline{F4}$  (im Y = Editor) beziehungsweise gibt im Home Screen die Anweisung FnOff (F4 8).
- 2. Ein gänzlich anderer Weg, den undefined variable error zu erzeugen geht mit der Graph-Anweisung des TI-92. Sie wird im Home Screen über das Other Menu mit  $\boxed{F4}$   $\boxed{2}$  in die Eingabezeile kopiert. Die Graph-Anweisung erfordert je nach Graph Mode Einstellung ( $\overline{[MODE]}$ ) unterschiedliche Parameter. Wir wollen den (einfachsten) Fall, Graph Mode ... Function, betrachten. Die anderen Setzungen gehen analog, jedoch sollten sich Anfänger zuerst im Anhang A des Handbuchs unter dem Stichwort Graph informieren.

Als eine Binsenweisheit wird man es betrachten, daß die Anweisung Graph f(x) eine Fehlermeldung hervorruft, wenn die Funktion f nicht deklariert war. Die Meldung erscheint im Graphik Fenster und kann nur mit  $\overline{[ESC]}$  geschlossen werden. Danach muß man mit  $\rightarrow (Q)$  in den Home Screen zurückkehren (und sieht dort, quasi als Resultat der Graph-Anweisung, die Fehlermeldung noch einmal).

Interessant wird die Sache aber, wenn man eine Funktion mit anderem Namen deklariert und sie mit Graph  $g(x)$  zeichnen lassen will. Wieder tritt diese Fehlermeldung auf! Vollends verloren fühlt man sich, wenn man eine direkte Graph-Anweisung, wie in Abb. 9 gezeigt, anschließt. Auch hier tritt der undefined variable error auf.

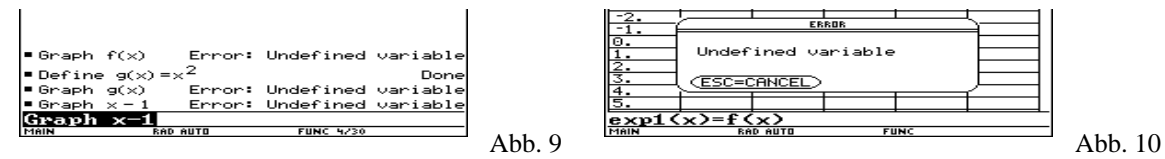

Eine Erklärung findet sich, wenn man in das Tabellen Fenster  $(\bullet)$  (Y)) schaut. Auch hier wird zuerst eine undefined variable errror Meldung ausgegeben. Wenn man sie mit **[ESC**] schließt, sieht man die Ursache (s. Abb. 10): Die Wertetabelle für einen Ausdruck  $exp1(x)=f(x)$  mit einer nicht deklarierten Funktion f soll erzeugt werden. D.h. die Graph-Anweisung hat mehr getan, als ihr Name angibt. Sie hat, wie es scheint, auch noch ihr Argument in den Table Screen geschrieben.

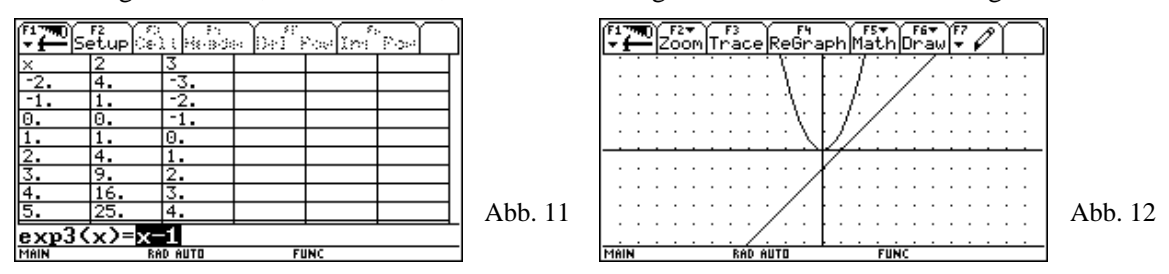

Wenn man nun das hervorgehobene  $f(x)$  mit  $\overline{CLEAR}$  löscht (und auch das  $\overline{ENTER}$  nicht vergißt), sieht man zwei Wertetabellen, die mit 2 und 3 numeriert sind (Abb. 11). Wie man sich leicht überzeugt, sind es die Wertetabellen der mit der 2 und mit der 3. Graph Anweisung zu zeichnenden Funktionen. Im Graph Screen ( $\bullet$ ) (R)) sieht man, daß diese Plot Anweisungen ausgeführt wurden (Abb. 12).

Im Normalfall wird man aber nicht so eine umständliche Prozedur einschlagen, um der Fehlermeldung ledig zu werden. Wenn der Fehler aufgetreten ist, sollte man die Anweisung ClrGraph (sie ist in [F4] [5] zu finden) ausführen. Sie löscht alle Eintragungen im Table Screen und beseitigt damit auch die Fehlerursache.

3. Zum Schluß wird noch ein besonders heimtückischer Fall gezeigt:

Im Handbuch wird auf den Seiten 188 ff. eine "Vorschau auf Statistken und Darstellung von Daten" abgehandelt. Führen Sie davon die Schritte 1 bis 4 sowie 12 bis 14 aus. Schalten Sie nun mit  $\overline{\bullet}$  (R) in das Graphik Fenster. Im Normalfall werden Sie nichts sehen, weil Ihr Koordinatensystem nicht passend kalibriert ist. Ein einfaches ZoomData ( $\boxed{F2}$ ) sollte aber ein Bild wie Abb. 13 erzeugen. Man kann sich leicht überzeugen, daß die Punktmenge nichts anderes ist, als das Bild der in build abgelegten Daten (Zahlenpaare).

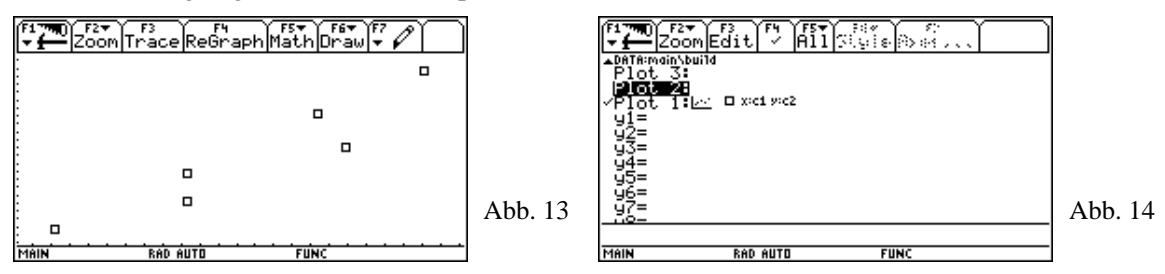

Wenn Sie nun in den Home Screen schalten, mit DelVar build die Data Variable löschen und dann mit  $\bullet$  (R) in das Graphik Fenster schalten, ist unsere beliebte Fehlermeldung wieder da. (Statt die Variable build zu löschen und evtl. die obige Eingabeprozedur wiederholen zu müssen, kann man sie auch über das Var-Link Fenster ( $\sqrt{2nd}$  -) mit der Funktion  $\boxed{5}$   $\boxed{3}$  umbenennen.)

Ihnen ist sicher klar, was die Ursache des Fehler ist. Aber wenn man diese Datenvariable vor längerer Zeit gelöscht und nicht mehr auf den Graph Screen zugegriffen hat, tut man sich schwer, die Fehlerursache zu lokalisieren. Im Home Screen findet man keine unzulässige Graph Anweisung und auch im Funktionen Editor erkennt man (fast) keine Hinweise auf den Fehler. Erst bei sehr genauem Hinsehen erkennt man zwischen y1= und der Menüleiste in sehr kleiner Schrift ein PLOTS 1 mit einem Pfeil  $($ <sup> $\bullet$ </sup>) nach oben. Mit einmal  $($ <sup> $\circ$ </sup>) erhält man das in Abb. 14 gezeigte Bild: Am Häkchen vor PLOT1 erkennen Sie, daß diese Anweisung aktiv ist. Mit <sup>[4]</sup> kann die Aktivierung aufgehoben oder mit CLEAR kann dieser PLOT gelöscht werden.

Ich hoffe, Ihnen all die Tips gegeben zu haben, die ein Anfänger mit dem TI-92 benötigt, um über die Klippe des undefined variable error hinwegzukommen. Wenn Sie auf weitere Fälle stoßen, die Ihnen diesen Fehler "bescheren", lassen Sie es mich wissen. Meine eMail-Adresse ist: w.proepper@wpro.franken.de

Dieser Artikel wurde uns freundlicherweise zur Verfügung gestellt von Wolfgang Pröpper, einem Mann der "ersten Stunde". Er ist vor einiger Zeit in den TI-Nachrichten erschienen.

26. Ich will Daten in ein Datenblatt eingeben. Dieses reagiert nicht wie gewohnt. Ich kann zum Beispiel nicht in die Header-Zellen c1, c2, … kommen, nicht Calc anwenden, keine Statistikfunktionen anwenden, … Ich kann zwar ein Plot Setup aufrufen, erhalte aber keine Grafik,…

Die Lösung des Problems steht in der linken oberen Ecke des Bildschirms. Es wurde kein Datenblatt sondern eine Matrix erzeugt. Das sieht zwar ganz ähnlich aus, ist aber nicht dasselbe.

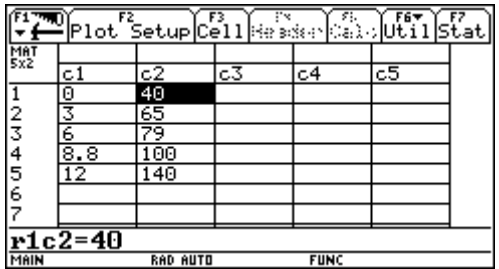

27. Die Parabel, die Sinusfunktion, … alle sehen so merkwürdig eckig aus.

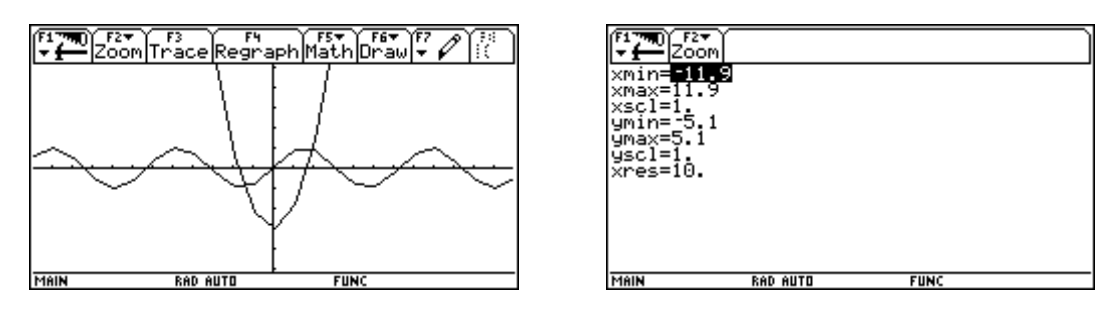

Die Auflösung in den [WINDOW]-Einstellungen ist zu grob! Setze xres = 2 oder xres = 1.

28. Die Funktion  $y = \sqrt{9 - x^2}$  reicht nicht bis zu x-Achse, obwohl mit Trace die Nullstellen angezeigt werden können.

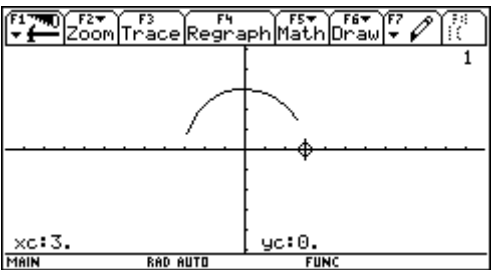

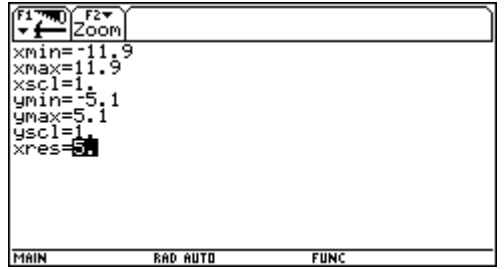

Auch hier ist der Fehler in der "Resolution" zu finden. Setze xres = 1.

29. Probleme beim Erzeugen eines Histogramms

Bei einer Schularbeit erhielt eine Schülerin bei dem Versuch, ein Histogramm zu zeichnen, folgende Fehlermeldung:

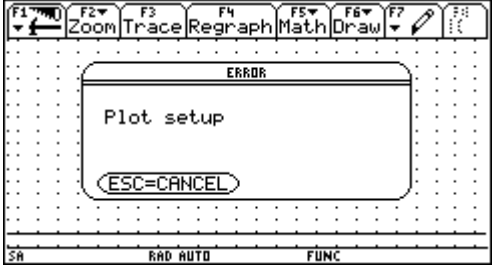

Sie konnte sich das nicht erklären, da sie glaubte, alles richtig gemacht zu haben.

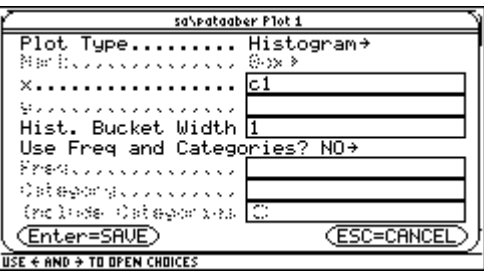

Für eine brauchbare Einstellung des Zeichenbereichs hatte sie sich auf ZoomData verlassen, was zu folgenden Einstellungen führte:

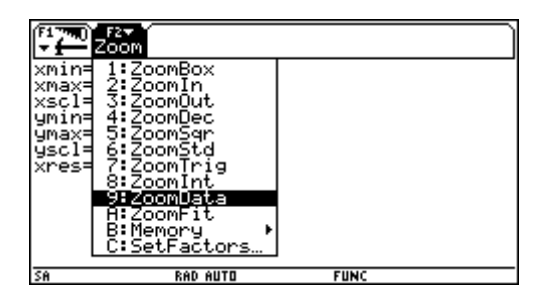

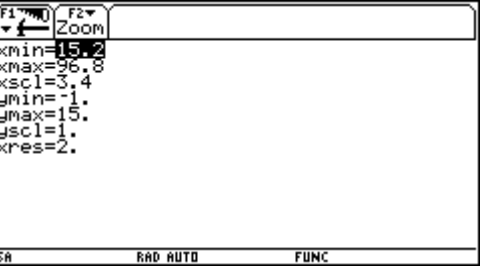

Lösung:

Das bedeutet, dass das Histogramm bei dieser Einstellung 81 Streifen hätte. Pro Streifen benötigt man eine Breite von 3 Pixel. Da der Bildschirm nur 239 Pixel breit ist, kann man daher maximal 79 Streifen zeichnen, da aber 4 Streifen 4 Pixel breit sind (warum, weiß ich nicht), sind es nur 78 Streifen. Also sollte man entweder einen kleineren Zeichenbereich oder eine größere Klassenbreite wählen, aber bei dieser Entscheidung spielt wohl auch die Aussagekraft des Histogramms eine Rolle. (Siehe auch den Aufsatz von Thomas Himmelbauer)

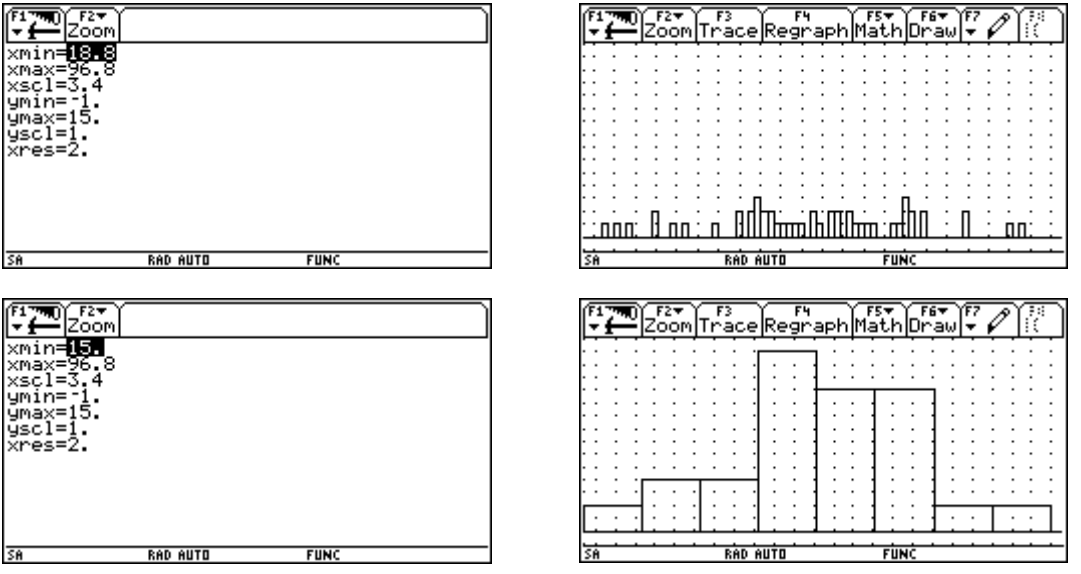

30. Probleme beim Übertragen eines Datenblatts von einem TI-92+ auf einen gewöhnlichen TI-92.

Dieses Datenblatt mit Namen ice soll von einem TI92+ auf einen TI92 (ohne +) übertragen werden:

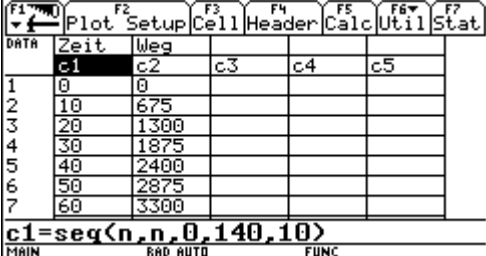

Auf dem TI92+ erscheint die Fehlermeldung:

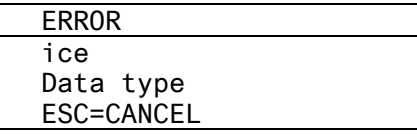

(Der Bildschirm mit der entsprechenden Meldung lässt sich nicht auf Computer übertragen.)

Dies liegt an der Eingabe der ersten Spalte mit Hilfe von seq.

Eine Übertragung von TI-92+ zu TI-92+ würde funktionieren. Wenn seq nicht vorkommt funktioniert auch die Übertragung von TI-92+ auf TI-92.

Ausweg:

c1= wie gewohnt eingeben, dann Eingabe bei c1= (d.h, die Formel, die die Spalte generiert)  $m$ it  $\leftarrow$  löschen, die Daten in der Spalte 1 bleiben trotzdem erhalten und die Daten können jetzt auch zu einem TI-92( ohne+) übertragen werden.

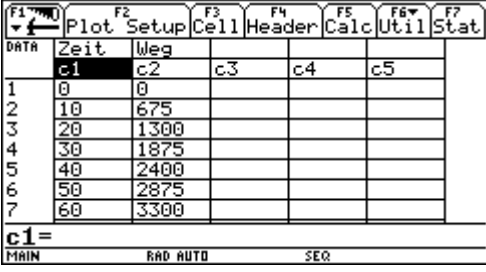

31. u1(n) soll graphisch dargestellt werden, bzw. es soll die Tabelle erzeugt werden. Daher ist nur u1 angehakt.

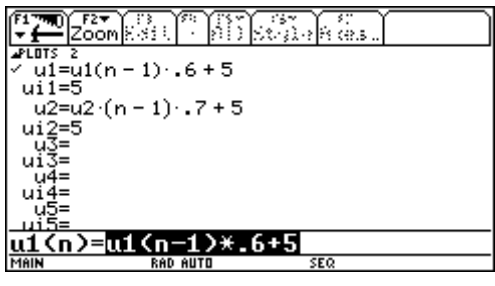

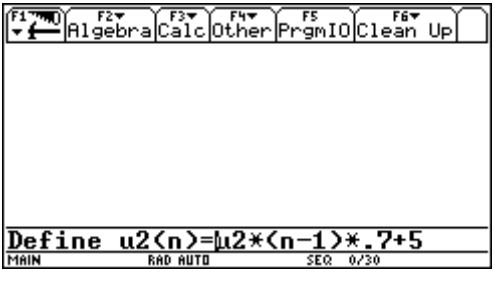

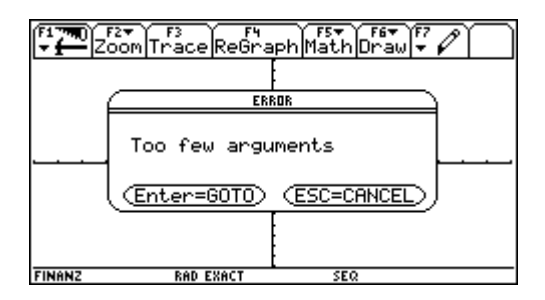

Beachte die – fehlerhafte – Eingabe von u2(n)!

Der Fehler in u2(n) stört, obwohl u2 überhaupt nicht aktiviert ist, (gilt auch, wenn für u2 z.B. der Startwert vergessen wurde). Man muss entweder den Fehler in u2 ausbessern oder u2 überhaupt löschen.

Während man diesem Fehler bei der graphischen Darstellung mit über ENTER=GOTO leicht auf die Spur kommen kann, ist das beim Aufrufen der Tabelle mit (• | TABLE) nicht so einfach möglich, da hier die Fehlermeldung nur so aussieht:

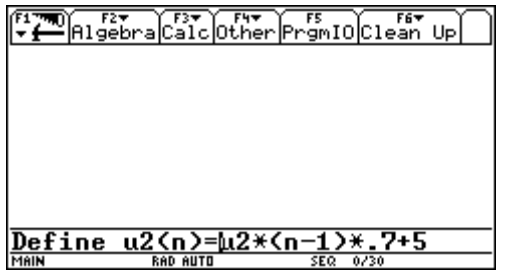

Hier sieht man nicht so leicht ein, dass der Fehler auf einer - falschen - Eingabe beruht, die überhaupt nicht aktiviert ist.

Das dürfte nicht bei allen Betriebssystemen gleich sein. Es gibt auch die gleichlautende Fehlermeldung für beide Fälle – Graph und Tabelle.

## 32. Logistische Regression (von Fritz Tinhof, DERIVE & TI-92 Newsletter)

Ich versuche mit den gegebenen Daten eine logistische Regression ...

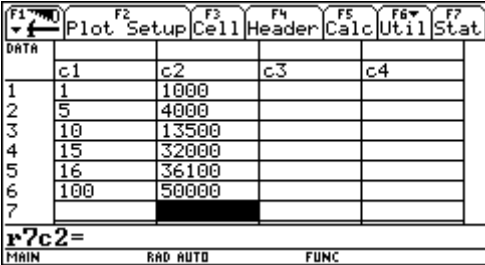

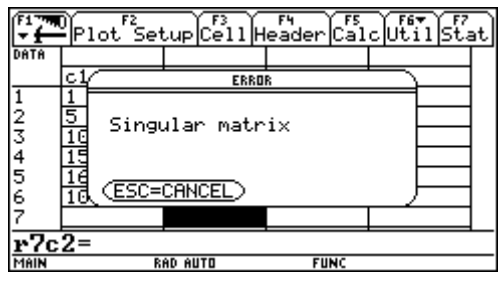

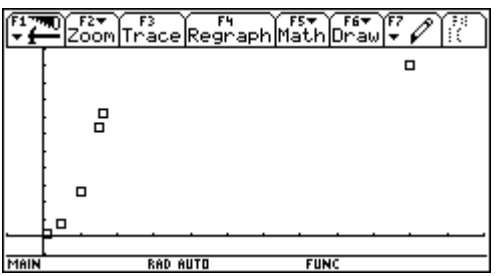

............ und die Rechnung schlägt fehl!

Im Homescreen wird mit Logistic ... gearbeitet und nur eine beschränkte Anzahl von Iterationen angegeben, dann wird zwar ein Ergebnis angezeigt, das aber nicht befriedigt.

Auf dem TI-83 wird die logistische Regression mit den gleichen Daten zufriedenstellend durchgeführt.

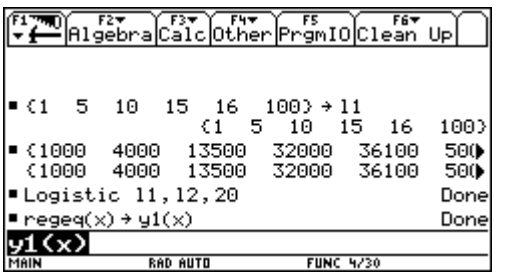

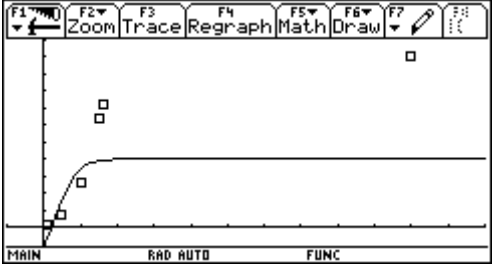

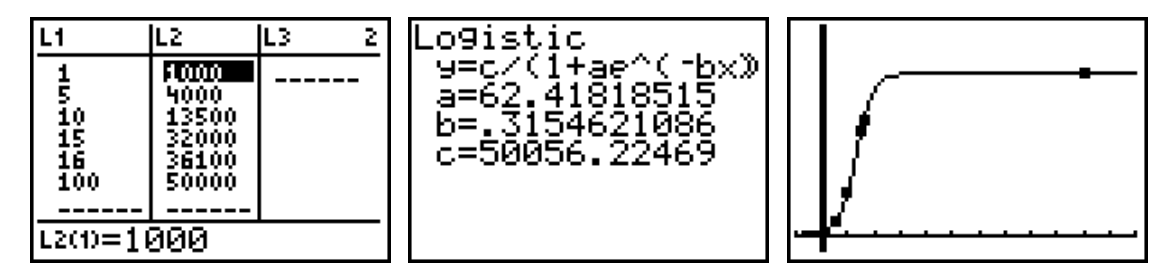

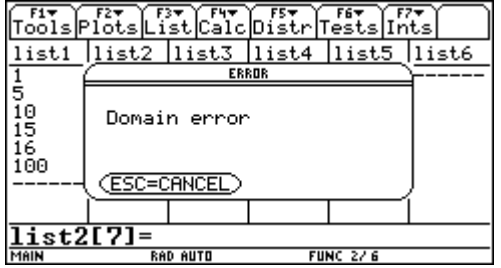

Ich versuche nun mit der Flash-Applikation Stats-List-Editor über die Logistic83- Regression mein Glück und scheitere wieder!!??

Hinweis von Alfred Eisler:

Wir ändern einen Wert – und damit sicher nicht die Gestalt der Regressionslinie, dann funktioniert die logistische Regression – und zwar auf beide Arten auf dem TI-92+:

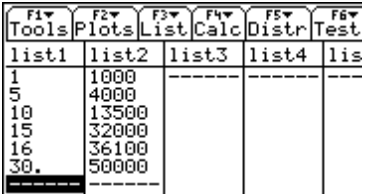

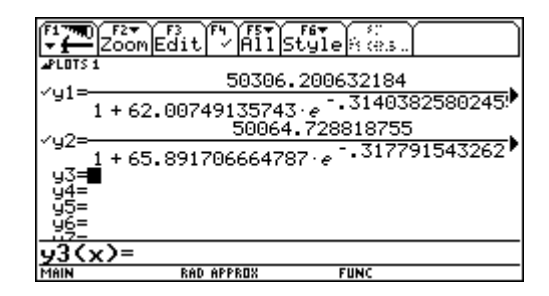

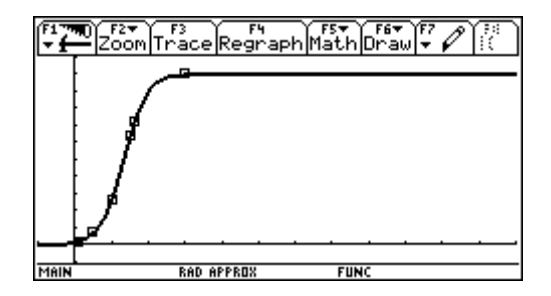

33. Überraschungen beim Arbeiten mit Formvariablen. (von Josef Böhm, DERIVE & TI-92 Newsletter)

> Anlässlich einer Schularbeit wollte ich zwei ähnliche Aufgaben für Gruppe A und Gruppe B erstellen. Es handelte sich um ein lineares GLS mit zwei Variablen und zwei Formvariablen:

Für Gruppe A war vorgesehen:

Löse das GLS 
$$
\begin{bmatrix} a x + b y = a + 2y - 3x \\ 2a x - 3b y = b - 3y + 2x \end{bmatrix}
$$
 nach x und y auf.

Suche ferner zumindest ein Paar (a,b) für das das GLS keine Lösung hat.

Auf dem TI-92 wurde die Aufgabe von mir durchgerechnet:

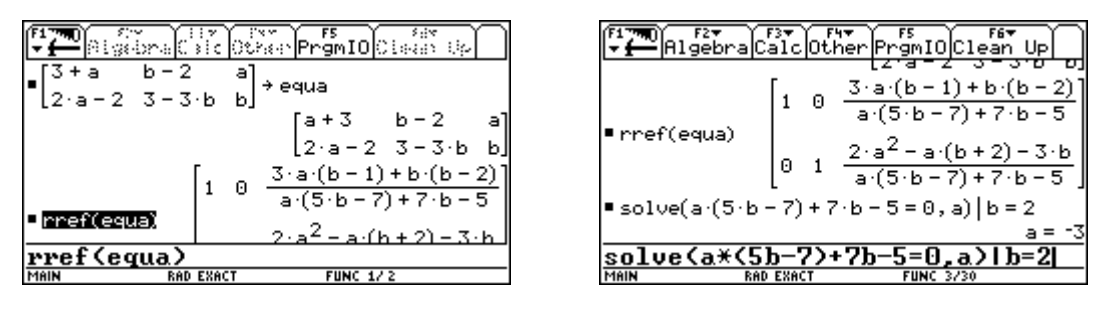

Das schien recht ordentlich. Ein Paar ergab sich mit (-3,2). Für die Gruppe B machte ich es mir – zu – einfach, indem ich die beiden Formvariablen a und  $b$  auf den rechten Seiten der Gleichungen einfach vertauschte:

$$
\begin{array}{rcl}\nb x + a y & = & a + 2y - 3x \\
2b x - 3a y & = & b - 3y + 2x\n\end{array}
$$

... und in Anbetracht der späten Stunde nicht nachrechnete.

Während der Schularbeit kam die böse Überraschung:

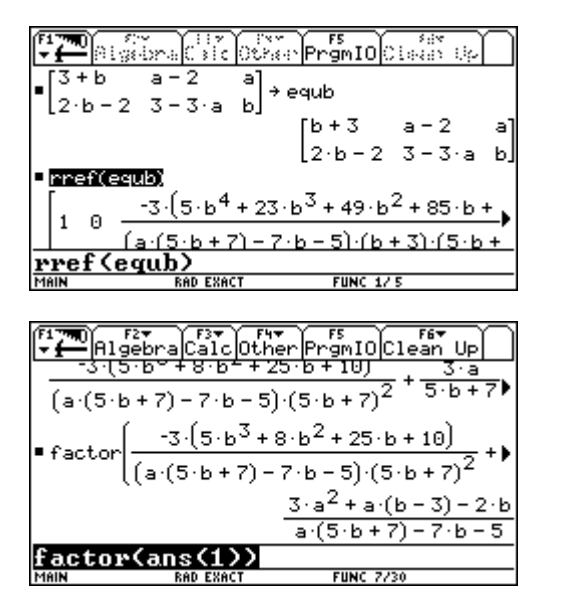

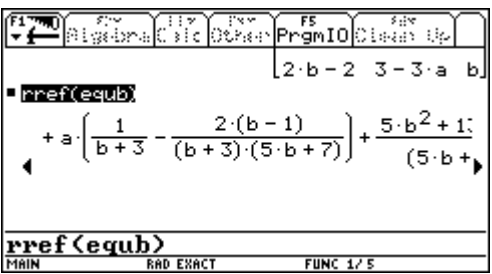

Die Lösung für x entpuppte sich als ein wahrer "Monsterausdruck". Die Schüler wurden angehalten, diesen Ausdruck ins Heft zu übertragen – wobei ich ein denkbar schlechtes Gewissen hatte. Zu Hause bearbeitete ich den Term mit factor() weiter und er vereinfachte sich – wie erwartet. David Stoutemyer antwortete auf meine diesbezügliche Frage:

Das ist ein schönes Beispiel wie die Umordnung der Variablen eine große Veränderung verursachen kann: die Variable "a" hat eine Präferenz gegenüber der Variablen "b", und die Entscheidung ob oder ob nicht rationale Terme – beim Vereinfachen - auf einen gemeinsamen Nenner gebracht werden hängt davon ab, ob die beiden Nenner relativ prim zueinander sind. In diesem Fall ist die Form mit dem gemeinsamen Nenner deutlich kompakter, aber das CAS "weiß" das nicht im voraus und kann es sich nicht leisten, alle Kombinationen durchzuprobieren.

34. Was ist der richtige Wert für  $\int \frac{1}{x} dx$  $\int \frac{1}{x} dx$  ? (von David Stoutemyer, DERIVE & TI-92 Newsletter)

> David S. ist der Meinung, dass In |x| nicht die richtige Antwort darstellt (siehe DNL#25). Trotzdem stellt der TI-92 beide Formen des Ergebnisses bereit:

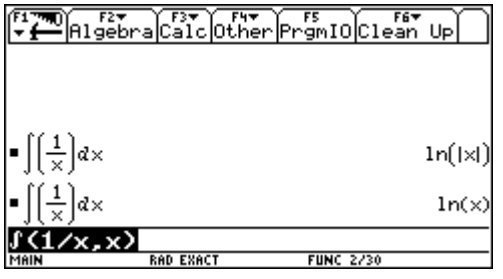

Beachte die Unterschiede im Complex Format NORMAL<sup>3</sup> , . . . . . . . . . . . . . .<br>plex\_Format....<br>plex\_Format.... NORMAL→<br><mark>BA⊒∐U</mark>→<br>RECTANGULAR→<br>∩N→ npier Lormac.....<br>etter Format.....<br>ette Print......

ngie.............<br>xponential Format<br>omplex\_Format.... <u>HELENINGULAR</u><br>RECTANGULAR→<br>ON→ nticx Format.....<br>ctor Format.....<br>etty Print......

35. Ich habe einen bösen Fehler auf dem TI-92 entdeckt. Bei der Untersuchung der Unstetigkeitsstellen der Funktion

 $\frac{2}{1}$  - 1  $2^{-\frac{1}{x}} - 2$  $f(x) = \frac{x^2 - 1}{2^{-\frac{1}{x}} - 2}$  an den Stellen x = -1 und x = 0 berechnen wir an der Stelle x = 0 wegen der

unbestimmten Form 0/0 den links- und rechtsseitigen Grenzwert, und erhalten für beide Grenzwerte das Ergebnis 0.

(von Hubert Voigt, DERIVE & TI-92 Newsletter)

Lösung: die Einstellung Exact/Approx im Mode muss auf EXACT erfolgen. Bei neueren Versionen, bzw. beim PLUS tritt dieses Phänomen meist nicht mehr auf, aber grundsätzlich sind Grenzwerte exakt zu rechnen.

36. Der TI-92 verweigert manche Integrale, obwohl es eine geschlossene Form gibt, z.B.:

$$
\int_{0}^{3} \arcsin\left(\frac{2x}{1+x^2}\right) dx = \frac{\sqrt{3} \pi}{3}
$$

(von Leon Magiera, DERIVE & TI-92 Newsletter)

Dieses Integral lässt sich nur numerisch behandeln – wie der Vergleich mit dem exakten Ergebnis zeigt.

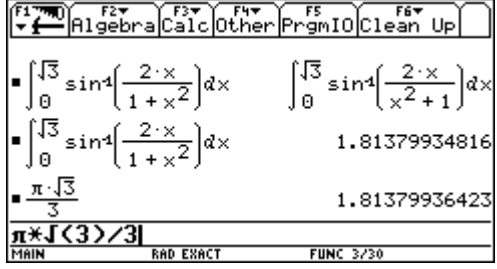

37. Warum ist die 9. Wurzel aus –1 nicht –1?

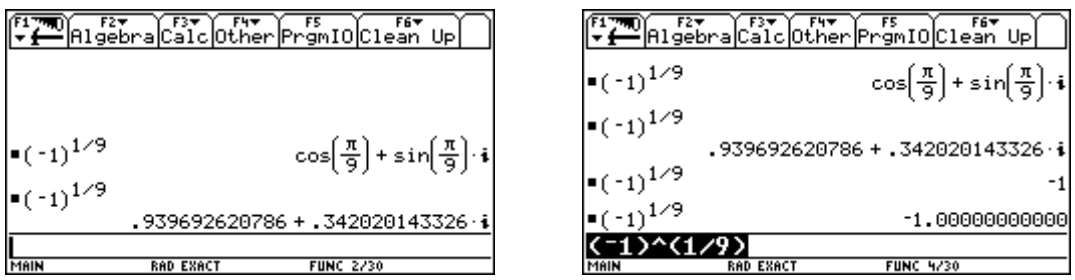

Lösung:

Im ersten Fall ist im Mode unter Complex Format die Einstellung RECTANGULAR gewählt. Hier wird der Hauptwert von allen möglichen neun neunten Wurzeln aus –1 ausgegeben (eine reelle und acht komplexe Lösungen).

Stellt man um auf Complex Format = REAL, dann erhält man die – einzige – reelle Wurzel, nämlich –1.

38. Ich möchte gerne alle Lösungen einer Gleichung innerhalb eines gegebenen Intervalls z.B.:

$$
\frac{3x}{2}\cos(x) - \frac{\sin(x)}{2} = 0 \quad \text{für } -10 \le x \le 10.
$$

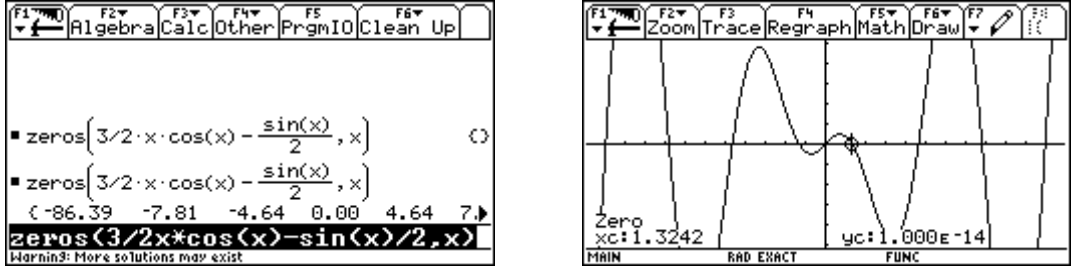

 Die Nullstellensuche ist nicht komplett, wie die Systemwarnung andeutet, und wie die Grafik eindeutig belegt. Trigonometrische (Goniometrische) Gleichungen sind und bleiben ein Problem für den TI-92. Abhilfe schafft zum Teil ein kleines Programm, das in kleinen Schritten eine numerische Nullstellensuche durchführt. (Josef Böhm,DERIVE & TI-92 Newsletter #44)

```
mysolut(eq_,eqv_,st_,end_,step_) 
Prgm 
Local v_,sol_,sols_
\{\} \rightarrowsols_
For v<sub>,</sub>st,end -step, step
{nSolve(eq_,eqv_)|eqv_≥v_ and eqv_<v_+step_}→sol_ 
when(sol_[1]^2≥\emptyset,sol_,sol_,{})→sol_
augment(sols_,sol_)→sols_ 
EndFor 
sols_→sols 
Disp "Complete result as sols in homescreen_ 
disp" 
Disp sols_ 
EndPrgm
```
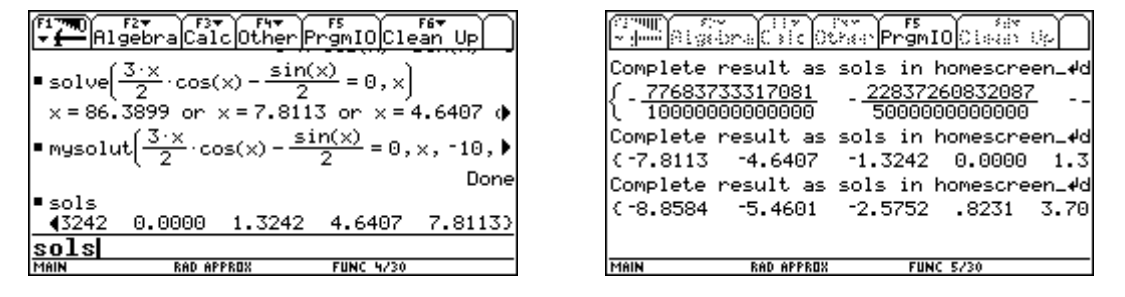

Hier finden wir alle Lösungen. Bezugnehmend auf Problem 16 wird auch die entsprechende Gleichung mit mysolut() numerisch gelöst. (Letzte Ausgabe im rechten Screenshot.)

39. Ich versuchte mit meinen Schülern die Flächenformel für ein Kugelsegment abzuleiten. Dabei stellt sich heraus, dass der TI-92 das entstehende Integral nicht in geschlossener Form darstellen kann:

(von Helmut Scheuermann, DERIVE & TI-92 Newsletter)

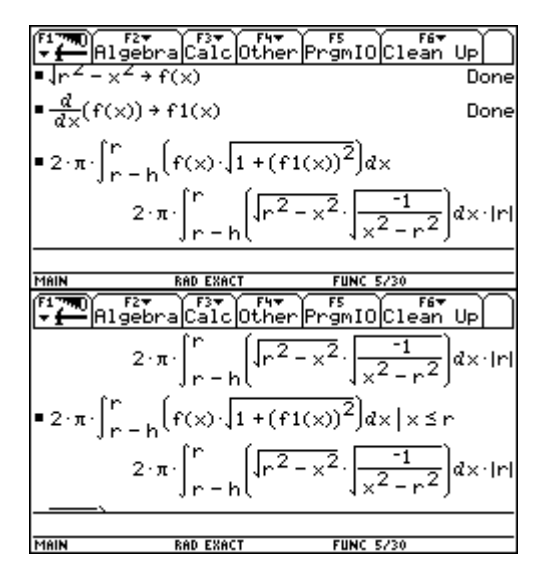

Lösung:

Man muss den TI-92 dazu bringen, das Produkt der beiden Wurzeln auf 1 zu vereinfachen.

Der erste Versuch,  $x \le r$  zu definieren schlägt fehl und die Bedingung  $r \geq x$  führt zu einem Memory-Fehler.

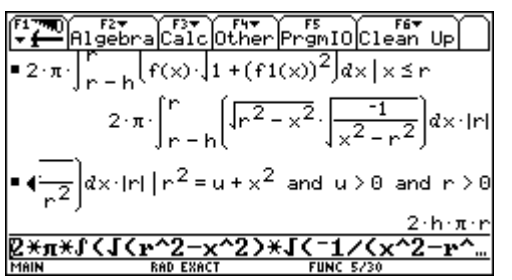

Daher bleibt nur mehr ein "schlimmer" Trick: Die Substitution  $r^2 = u + x^2$  transformiert  $r^2 - x^2$  in u,  $u > 0$  erzeugt eine reelle Wurzel und  $r > 0$  macht den Absolutbetrag überflüssig.

40. Warum kann der TI-92 "einfache" Polynomintegrale nicht auswerten? (von Günter Scheu, DERIVE & TI-92 Newsletter)

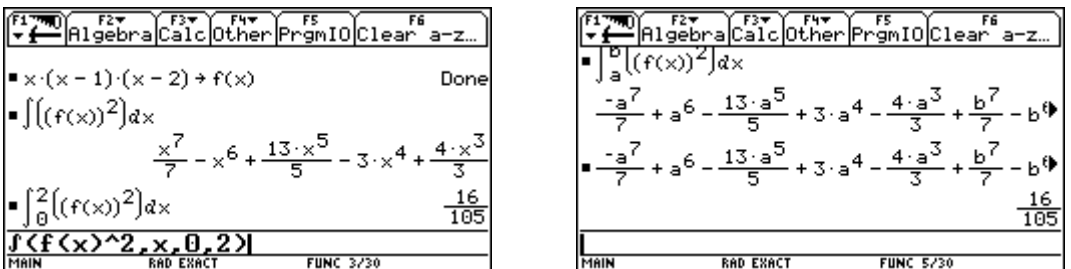

Lösung: Es ist bekannt, dass der "gewöhnliche" TI-92 bei manchen bestimmten Integralen von Polynomfunktionen sehr lange zur Auswertung benötigt. Dieser bug wurde in den PLUS-Rechnern behoben. Ein Ausweg ist es, mit allgemeinen Integrationsgrenzen zu arbeiten und dann für die Grenzen zu substituieren.

42. Warum wird bei der Nullstelle der ersten Ableitung der Absolutbetrag ausgegeben? (von Günter Scheu, DERIVE & TI-92 Newsletter)

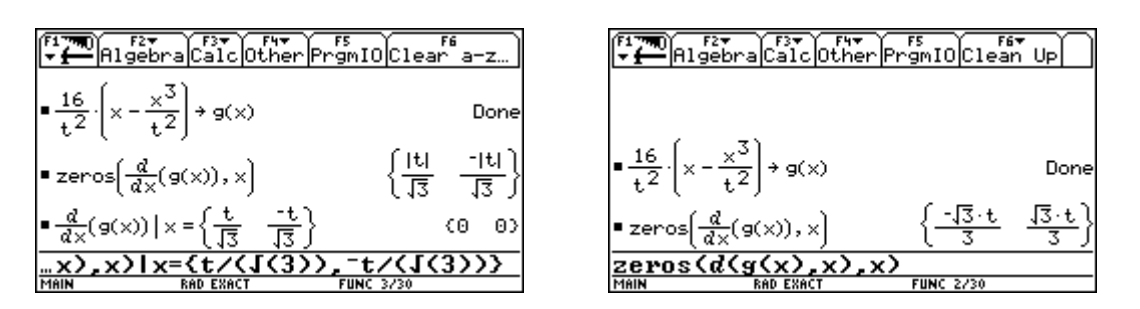

Antwort: Auch das ist ein bug beim gewöhnlichen TI-92 und wurde für den TI-92+ behoben (rechter Screenshot).

42. Auf meinem "alten" TI-92 konnte ich abschnittsweise definierte Funktionen anstandslos integrieren, auf dem PLUS funktioniert es nicht mehr! (DERIVE & TI-92 Newsletter)

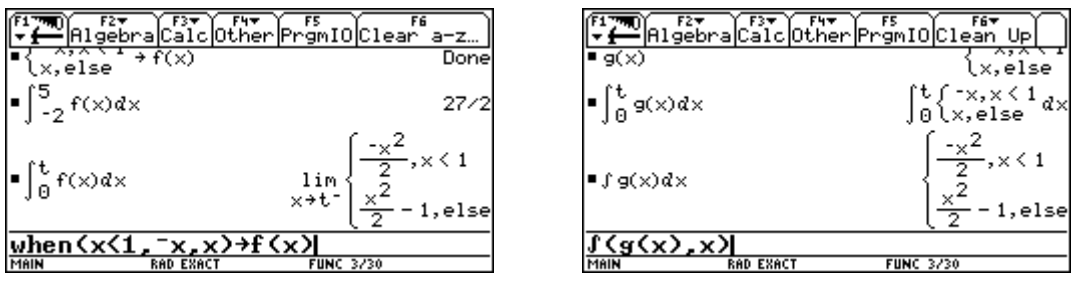

Antwort: Nach Auskunft von TI wurde aufgrund von aufgetretenen Problemen bei der symbolischen Integration die Variablenbehandlung geändert.

45. Ich möchte eine waagrechte Strecke AB [(A(-3|2), B(2,2)] zeichnen. Welche Möglichkeiten habe ich dazu? Am liebsten würde ich mit Funktionen arbeiten.

Lösung(en):

(1) über den line – Befehl:

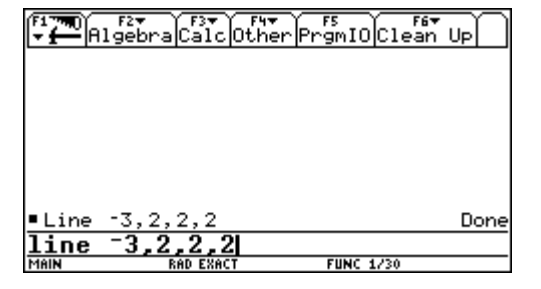

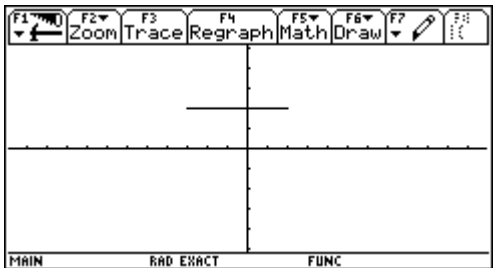

(2) über eine abschnittsweise definierte Funktion:

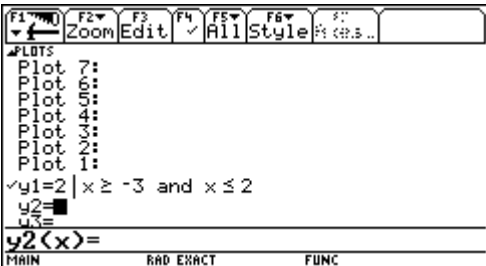

So geht es nicht, aber die beiden unten gezeigten Möglichkeiten führen zur Strecke.

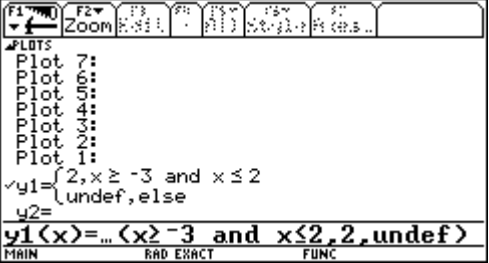

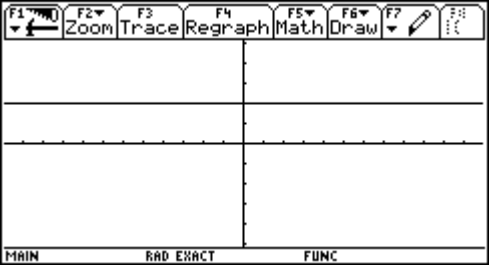

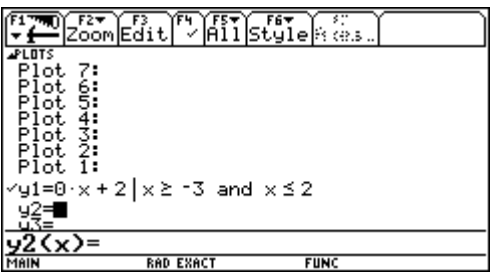

44. Ich möchte gerne im Grad- und im Bogenmaß arbeiten, ohne immer den Modus umstellen zu müssen.

Lösung:

Der Rechner sollte im RAD-Modus eingestellt sein. Dann kann jeder Winkel im Gradmaß durch ein nachgestellt GRAD-Symbol ° als Grad definiert werden. Dieses Symbol wird durch  $\boxed{2nd}$   $[D]$  erzeugt.

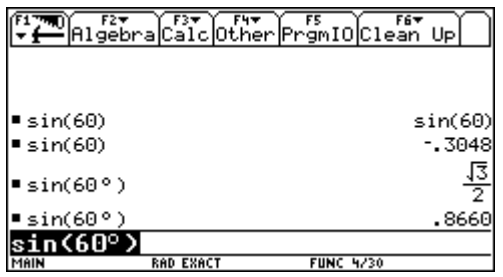

45. Ich habe Probleme mit einer Umkehrfunktion und merkwürdiges Verhalten beim Evaluieren einer Funktion gefunden. (von Wolfgang Pröpper, DERIVE & TI-92 Newsletter)

Im Rahmen einer Abituraufgabe in Bayern war die Funktion  $f(x) = \frac{4x-4}{x^2-2x+2}$  $=\frac{4x-4}{x^2-2x+2}$  zu diskutieren. In einem Punkt war zu zeigen, dass die Funktion im Intervall ]-∞, 0] umkehrbar ist und nach Verifizierung von *f* (- $\sqrt{2}$ ) = - $\sqrt{2}$  zu begründen, warum *S*(- $\sqrt{2}$ , - $\sqrt{2}$ ) der Schnittpunkt von *f* mit seiner Inversen  $f^1$  ist.

Der TI-92-Freak lässt das seine Maschine tun. Zuerst überzeuge ich mich grafisch von der Richtigkeit der Behauptung:

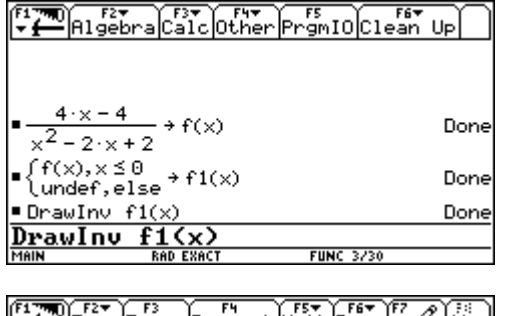

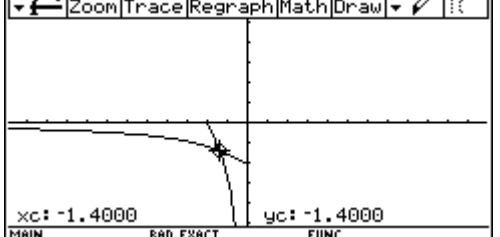

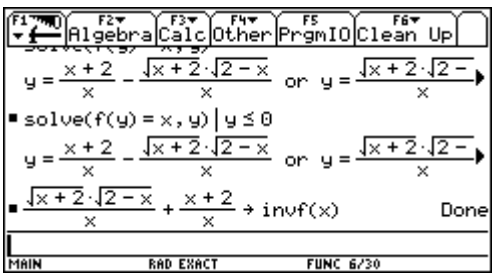

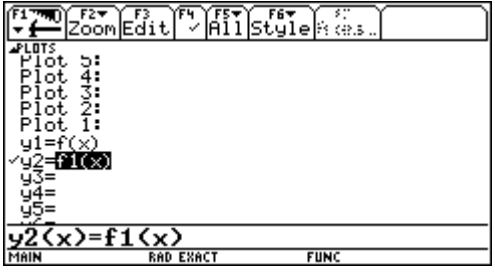

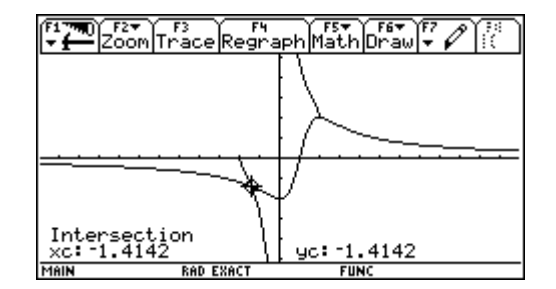

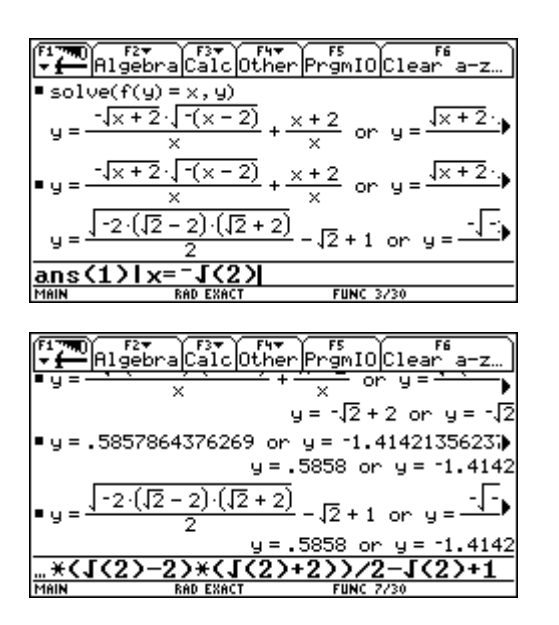

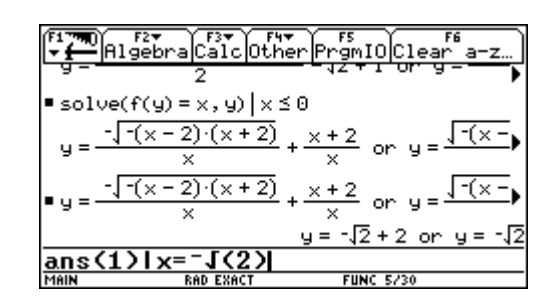

10Clean

and

Lie

and

Beim TI-92+ tritt die unterschiedliche Behandlung nicht mehr auf.

46. Kann ich ein unbestimmtes Integral mit der Integrationskonstanten erzeugen? (aus dem DERIVE & TI-92 Newsletter)

Die Lösung wird an einem Beispiel demonstriert:

Welche Integralkurve zu 2  $f(x) = e^{5} + 1$ *x*  $f'(x) = e^{-5} + 1$  geht durch den Punkt  $P(2,-3)$ ?

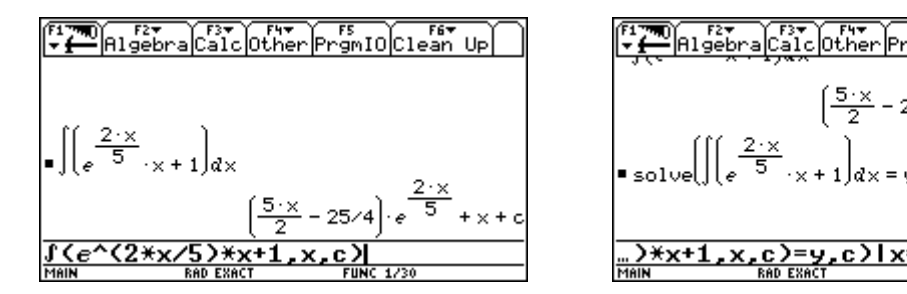

Man sieht, dass der zusätzliche Parameter c die Integrationskonstante hinzufügen lässt. Dann löst man die entsprechende Gleichung – mit den eingesetzten Koordinaten – nach dieser Integrationsvariablen auf und erhält die gewünschte Integralkurve.

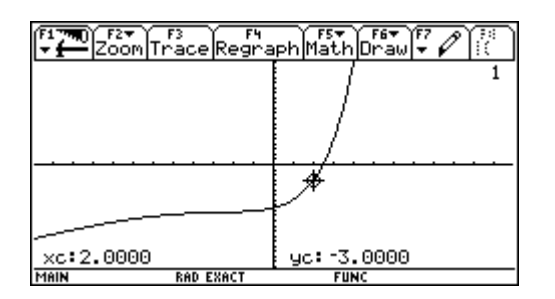

47. Noch eine goniometrische Gleichung: Ich möchte die Gleichung  $cos(2x) - 2 cos x = 0$  lösen, aber der TI-92 reagiert im EXACT-Mode nicht! (aus dem DERIVE & TI-92 Newsletter)

Lösung: auch hier muss man – wie so oft – mit  $t$ Expand () den Ausdruck "vorbehandeln":

ELTER RETAIL FOR CHECK FOR TO CLEAR UP ■ solve(cos(2·x) – 2·cos(x) = 0, x)<br>cos(2·x) – 2·cos(x) = 0  $\blacksquare$  solve(tExpand(cos(2·x) - 2·cos(x) = 0), x)  $x = 2 \cdot 2 \cdot 1 \cdot \pi - \sin^4 \left( \frac{\sqrt{3} - 1}{2} \right)$  $-\frac{\pi}{2}$ on  $x = 2 \cdot \mathsf{en}$ e(tExpand(cos(2x) -2cos(x)=0).

Die "Klammeraffenvariable" @n1 steht für einen ganzzahligen Parameter.

(Siehe auch die Probleme 16, 38, 50)

48. Es scheint, dass der TI-92 eine einfache Exponentialgleichung (im Zusammenhang mit einer Zerfallsfunktion) nicht lösen kann:

$$
0,3 = 2^{-\frac{c}{5700}}
$$

GRAFI

(von Hubert Voigt, DERIVE & TI-92 Newsletter)

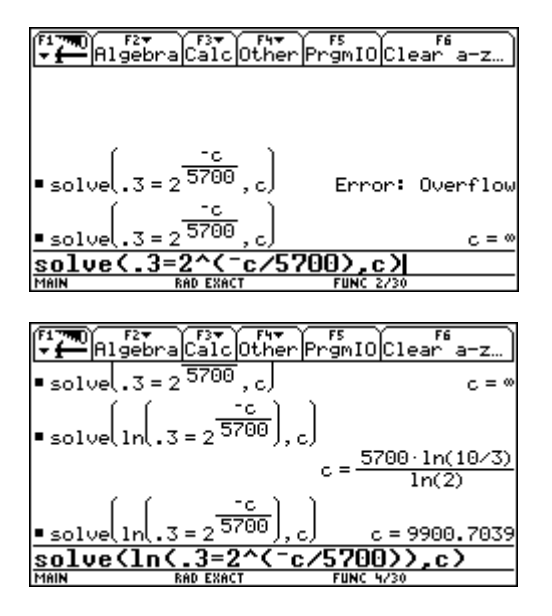

Lösung: dieser Fehler tritt beim TI-92+ nicht mehr auf. Beim "gewöhnlichen" TI-92 wenden wir die traditionelle Lösungsmethode für eine Exponentialgleichung an und logarithmieren die ganze Gleichung.

Dann funktioniert es.

49. Ich möchte eine einfache rational gebrochene Funktion zeichnen lassen und erhalte immer an der Polstelle eine unschöne senkrechte Gerade sowohl in der Einstellung ZoomStd, als auch

 $=\frac{x+1}{x^2-4}$ . bei ZoomDec. Ich versuche zB  $y = \frac{x+1}{x^2}$  $y = \frac{x}{2}$ 4 (FST) F6र<br>MathDraw itrace Refraer

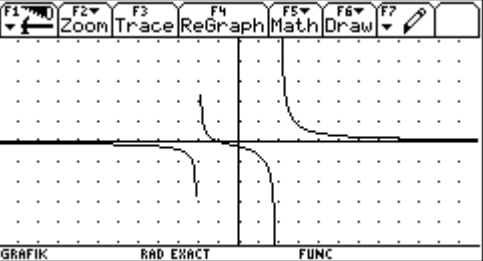

Lösung: Bei "glatten" Polstellen hilft meist die Einstellung ZoomDec und dabei in den [WINDOW]-Einstellung xres = 1 (rechte Abbildung).

Vergleiche die Einstellungen, wie sie im nächsten Screenshot zu sehen sind. Eine Anpassung des y-Bereichs verschönt ebenfalls die Darstellung.

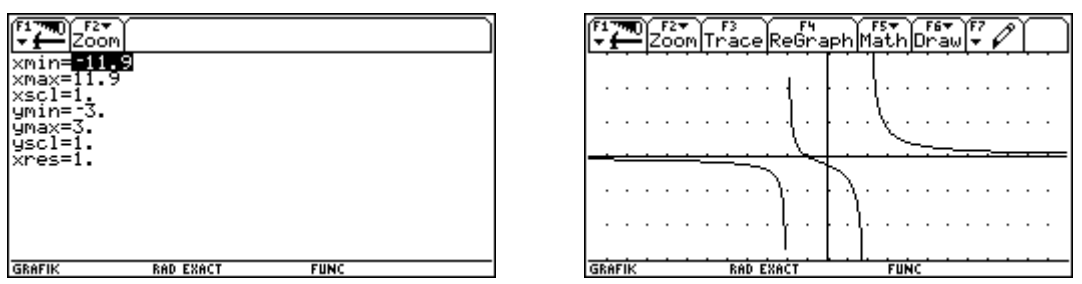

Für eine genaue Behandlung dieser Thematik stellte uns freundlicherweise Wolfgang Pröpper einen Aufsatz über das Plotten von Funktionen zur Verfügung.

Von Thomas Himmelbauer stammt eine genaue Analyse des Graphikbildschirms des TI-92, die ab der nächsten Seite zu finden ist.

50. Noch einmal Winkelfunktionen, aber nun beim Integrieren:

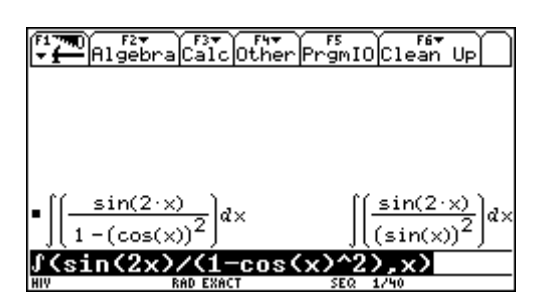

 $Über$   $F2$  9: Trig gelangt man zu:

Während DERIVE das Integral richtig löst, weigert der TI die Herausgabe des unbestimmten Integrals.

Lösung: Schon wie bei den Problemen 16, 38 und 47 muss man eine geeignete Einstellung des trigonometrischen Modus wählen, um den sin(2x) zu "knacken", wie das nächste Bild zeigt.

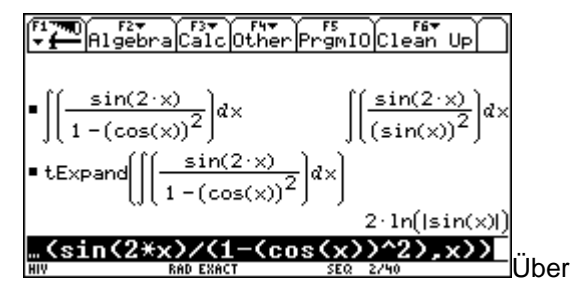

51. Ich habe einen Zeilenvektor mit 4 Komponenten gebildet und will seine 3. Komponente herauslösen. Dabei erhalte ich immer eine Fehlermeldung:

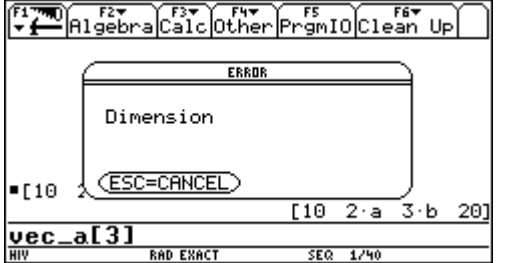

Lösung: Wenn man den Vektor in die Eingabezeile kopiert, erkennt man, dass das CAS diesen Zeilenvektor als eine  $1 \times 4$  Matrix interpretiert. Man muss also das 3. Element der 1. Zeile ansprechen, dann geht es.

Entsprechend verfährt man mit einem Spaltenvektor.

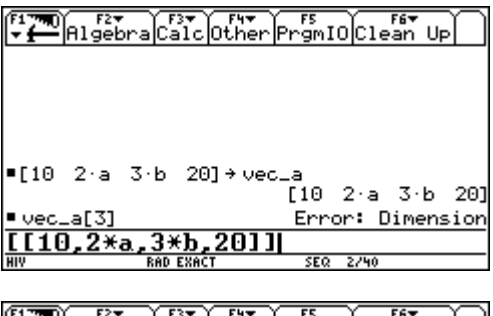

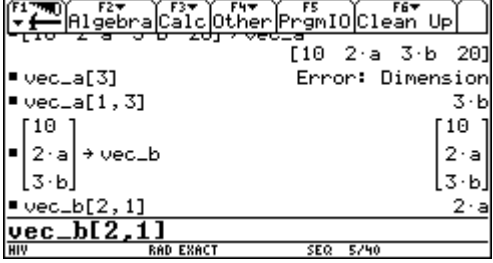

## **Das Plotten von Funktionen, ein Kinderspiel**

Wolfgang Pröpper, Nürnberg

Über Schönheit läßt sich bekanntlich trefflich streiten. Dies ist in der Mathematik nicht anders als in der bildenden Kunst oder in der Literatur. Beim Vergleich der beiden Plots in Abb. 1

(jeweils die Funktion 
$$
y = \frac{x^2 - x}{x^2 - 1}
$$
) diirfte in Ma-

thematikerkreisen wohl Einigkeit herrschen.<sup>1)</sup>

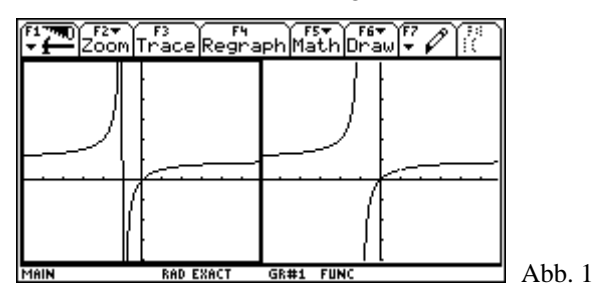

Während der Graph im linken Fenster an der Stelle  $x = -1$  eine um ein Pixel versetzte, fast vertikale Linie aufweist, erkennt man im rechten Fenster die Polstelle bei *x* = -1 und, ganz deutlich, die Definitionslücke an der Stelle *x* = 1.

Die Ursache finden wir, wenn wir zu beiden Fenstern den [WINDOW]-Editor ansehen:

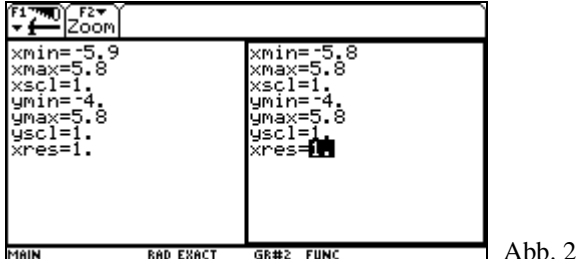

Der minimale Unterschied bei xmin löst verursacht die unterschiedlichen Plots

Sehr schön ist dies auch zu sehen, wenn man in beiden Fenstern den Graph über [F3] im Trace Modus verfolgt: Während im linken Fenster "krumme" *x*-Werte auftreten, sind die Argumente im rechten Fenster glatte Zahlen, mit der Schrittweite 0.1.

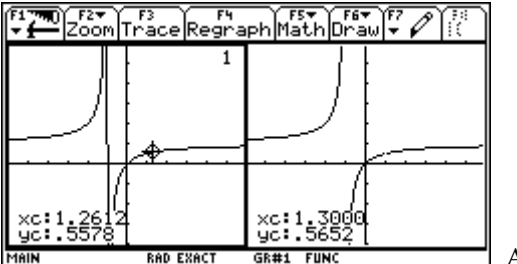

Abb. 3

Beim Tracen erkennt man, dass die Argumente – 1 und 1 im linken Fenster nicht angenommen werden. Im rechten Fenster werden die *x*-Werte –1 und 1 gefunden, aber (wie könnte das auch

der TI-92??) es werden keine Funktionswerte ausgeworfen. Damit können keine benachbarten Punkte verbunden werden. Der Pol und die Definitionslücke kommen im rechten Fenster zu Vorschein.

Eine weitere Information liefert die Systemvariable ∆x. Sie wird im Home Screen, einmal vom linken und dann vom rechten Fenster aus aufgerufen 2). Sie ist für beide Fenster unterschiedlich.

$$
When man jedoch den Quotienten \frac{xmax-xmin}{y}
$$

*x* ∆ berechnet, dann erhält man in beiden Fällen den Wert 116.<sup>3)</sup> Diese Zahl gibt an, wie viele Pixel im jeweiligen Fenster in der *x*-Richtung verfügbar sind.

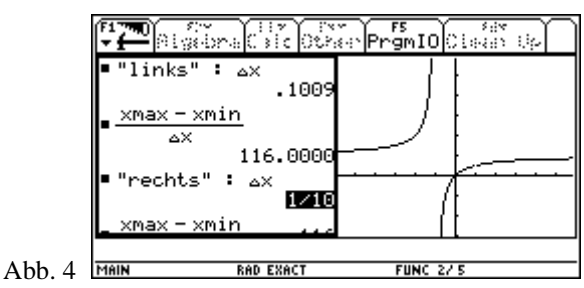

Richtet man nun den *x*-Bereich so ein, dass seine Länge einen Teiler der zur Verfügung stehenden Pixelanzahl ausmacht, kann man bei geeigneter Wahl von xmin und unter Beachtung der Auflösung xres in den meisten Fällen erreichen, dass kritische Stellen eines Graphen entsprechend dargestellt werden.

3) Weil xres den Wert 1 hat, ist die Schrittweite beim Tracen im linken Fenster 0,1009.. und rechts genau 0,1.

 $<sup>1)</sup>$  Die nebeneinander liegenden Plots werden erzeugt,</sup> indem man den Funktionsterm im [Y=]-Editor erfaßt, dann mit MODE F2 einen vertikalen Split Screen erzeugt, für beide Applikationen Graph wählt und schließlich die Number of Graphs auf den Wert 2 setzt. Nun muss man nur noch in beiden Fenstern mit  $\overline{\bullet}$  GRAPH das Grafikfenster öffnen. Das Umschalten zwischen den Fenstern erfolgt mit  $2nd$  $APPS$ ].

<sup>&</sup>lt;sup>2)</sup>  $\Delta$  wird mit der 4-Tastenkombination [2nd] G (für "griechisch") **1** D (für "großes Delta") erreicht.

Natürlich arbeitet das oben geschilderte Verfahren auch im Full Screen Modus. Der Quotient  $\frac{\text{xmax} - \text{xmin}}{n}$ *x*  $\frac{x - x \text{min}}{\Delta x}$  liefert dort genau 238. Da 238 die Teiler 2, 7 und 17 besitzt, bilden z.B. Plotbereiche der Länge 7, 14 oder 17, aber auch von 3,5 oder 8,5 eine geeignete Basis für "schöne" Graphen im obigen Sinn. Bei einer Plotbereichslänge von 23,8 (oder auch 11,9) tritt zudem der Nutzen auf, dass ∆x den schönen Wert 0,1 (bzw. 0,05) erhält.

Für den Fall, dass Sie das eben Gelesene erproben wollen, untersuchen Sie die Funktionen

$$
f_1(x) = \frac{x^3 + 3x^2 - 10x}{3x^2 - 12}
$$
oder f<sub>2</sub> (x) =  $\frac{2x - 1}{2x^2 - x - 1}$ .

Und, wenn Sie es gar nicht lassen können:  

$$
2^5 - 7x^4 + x^3 - 20x^2 + 208x + 336
$$

$$
f_3(x) = \frac{x^5 - 7x^4 + x^3 - 29x^2 + 298x + 336}{4x^4 - 20x^3 - 88x^2 + 320x + 384},
$$
 mit

Polstellen bei  $\pm 4$  und Lücken bei  $-1$  und 6.

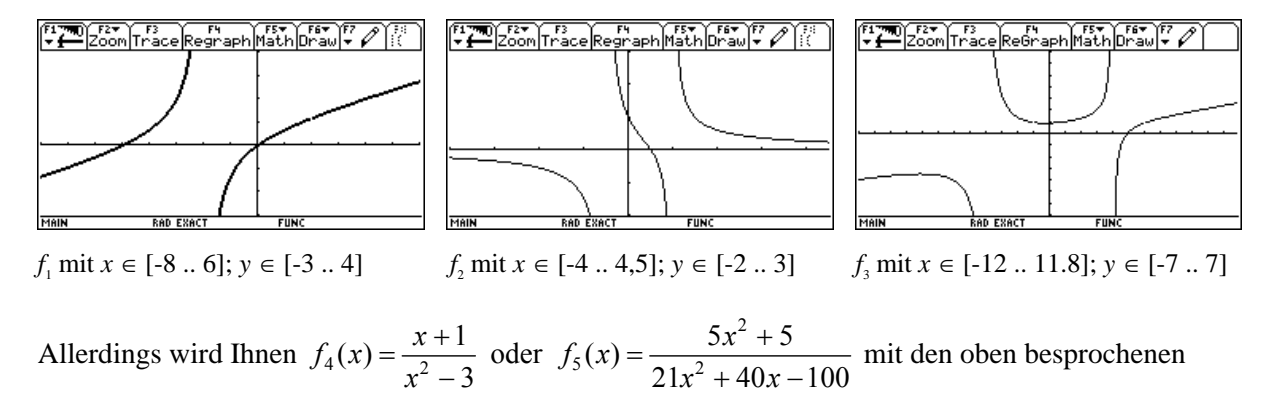

Mitteln keine rechte Freude bereiten. Wie hier vorzugehen ist, wird im Folgenden beschrieben.

Wie immer man es auch anstellt: Da die Polstellen dieser Funktion an irrationalen Stellen liegen, lassen sich die vertikalen Verbindungslinien bei  $x = \pm \sqrt{3}$  nicht vermeiden.

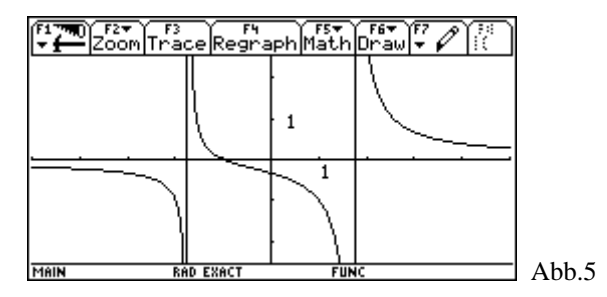

Den einzigen Ausweg zeigt Abb. 6. Im Funktioneneditor trägt man die fragliche Funktion dreimal ein und beschränkt ihre Definitionsbereiche unter Zuhilfenahme des "with"-Operators [1].

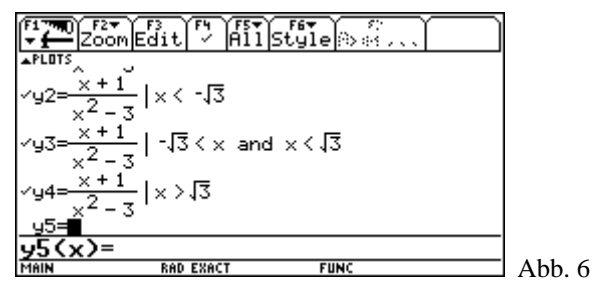

Wenn man überdies Graph Order im Graph Formats Fenster ( $[F1]$  [9]) auf SIMUL einstellt, erhält man beim Plotten sogar den Eindruck als

würde nur eine Funktion gezeichnet (wenn auch etwas langsam, Abb. 7).

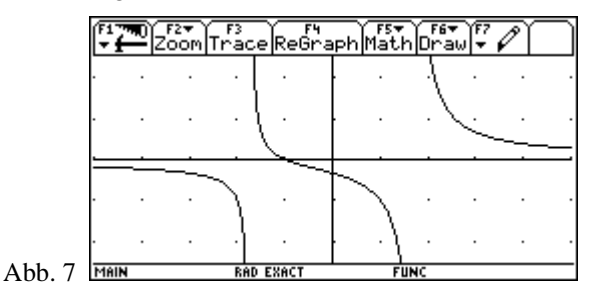

So weit, so gut könnte man meinen, gäbe es da nicht noch ein neues Problem: Beim Vergleich der Abbildungen 5 und 7 mag man einwenden, dass man im ersten Fall wenigstens sieht, wo die Definitionslücken auftreten. Denn die vertikalen Linien stellen ja gerade die beiden senkrechten Asymptoten der Funktion  $f_4$  dar. Wenn diese Linien nur auf den ersten Blick schon als Asymptoten erkennbar wären.

Jeder Rechenlehrer, der mit Kreide und Tafel vertraut ist, kennt den Trick: Entweder verwendet man farbige Kreide, oder (weil sie meistens der Kollege, der vorher in der Klasse war, mitgenommen hat) man behilft sich mit strichlierten Linien. Leider verfügt der TI-92 nicht über Werkzeuge, die vertikale strichlierte Linien zeichnen. (Auch der Zeichenstil "Dot" – zugänglich über  $\begin{bmatrix} 6 \\ 2 \end{bmatrix}$  im  $\begin{bmatrix} Y \\ Y \end{bmatrix}$  - Editor löst das Problem strichlierter Linien nur unvollkommen.)

Aber der TI-92 ist programmierbar. Und (fast) alles, was Texas Instruments nicht von Haus aus implementiert hat, kann man sich nachträglich selbst schaffen.

Auf der Adresse

http://education.ti.com/deutschland/ lehrer/utensilien/mat92fun.html

ist ein Programmpaket mit Grafik-Werkzeugen zum Herunterladen zu finden. Diese Tools enthalten vier Programme zum Zeichnen strichlierter Linien (vertikal, horizontal, beliebige Gerade und Funktionsgraphen), sowie ein Programm, das Punkte besonders markiert. Zur Markierung stehen ein "+"-Kreuz, "ד-Kreuz, kleines Ringerl, sowie gefülltes Quadrat und Raute zur Verfügung. In Abbildung 8 ist der Graph von Abbildung 7 mit zusätzlich eingezeichneten vertikalen Asymptoten zu sehen.

Anschließend finden Sie eine Abbildung der Funktion  $f<sub>5</sub>$  die zwar rationale Polstellen aufweist, aber deren Werte auch nicht ins "Pixelschema" zu passen scheinen (Abbildung 9).

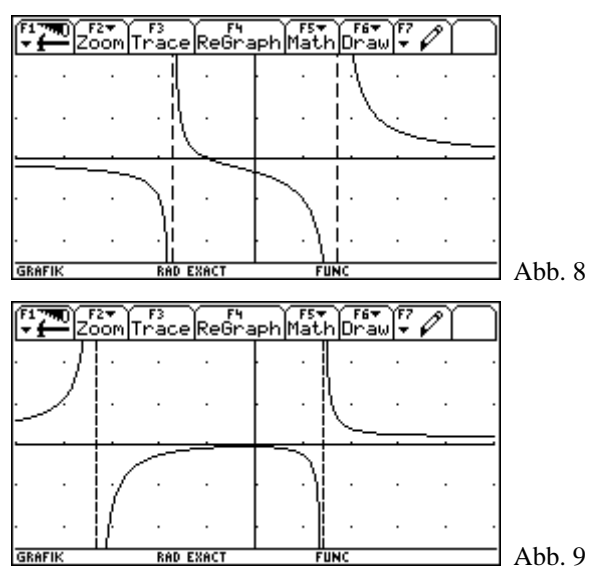

Zur Verdeutlichung aller Möglichkeiten seien zwei weitere Beispiele angeführt:

Die Funktion 2  $f_6(x) = \frac{x^2}{8} - 2 + \frac{1}{x - 2}$  $=\frac{x}{8}-2+\frac{1}{x-2}$  hat eine

Parabel als Näherungskurve und eine Polstelle mit Vorzeichenwechsel an der Stelle  $x = 2$ . Ihre (einzige) Nullstelle liegt bei *x* = -4,2. Der Tiefpunkt hat die Koordinaten T(3,1|0,1) und der Wendepunkt ist W(0|2,5) mit der Wendetangente  $y = -0,25x - 2,5$ . (Abb. 10)

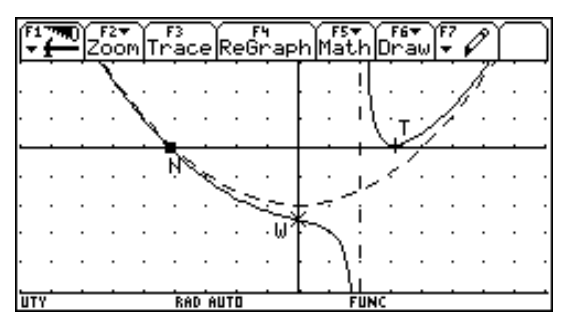

In Abb. 10 ist der Graph von *f* als Linie im Bereich *x* ∈ [-9 ... 8] und *y* ∈ [-5 ... 3] gezeichnet. Asymptote, Näherungskurve und Wende– tangente sind strichliert und o.g. Punkte mit unterschiedlichen Zeichen markiert.

2. Beispiel (ein Alptraum???):

$$
f_7(x) = \frac{x^5 - 2x^4 - 40x^3 + 112x^2 + 160x - 1536}{4x^4 - 20x^3 - 160x^2 + 128x + 1536}
$$

hat Polstellen bei  $x = \pm 4$ , eine stetig behebbare Definitionslücke bei  $x = 6$ , sowie die schiefe Asymptote  $a(x) = \frac{x}{4} - 1$ . Die Nullstellen liegen bei *x* = -5,9 und *x* = 3,3 und die Extrema an den Stellen –2,5; 1,3 und 6,9. Der einzige Wendepunkt liegt bei *x* = -1,5. Die Abbildung zeigt den Graph mit den strichlierten Asymptoten, einem kleinen Ringerl um die behebbare Unstetigkeitsstelle, Rauten an den Nullstellen, "+" an den Extremwerten und ein " $\times$ " im Wendepunkt.

Der Zeichenbereich ist  $x \in [-12 \dots 11, 8]$  und *y* ∈ [-5..5]

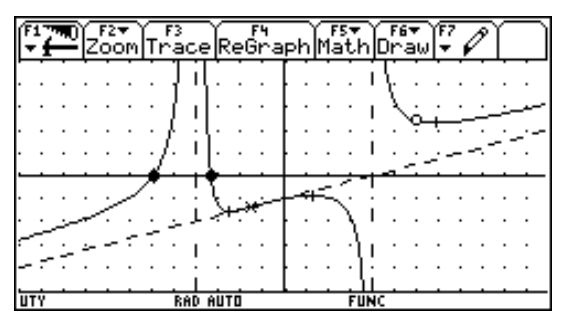

Auf weitere Bezeichnungen mit Hilfe des Text-Tools wurde hier verzichtet.

## **Der Grafikbildschirm des TI-92**

Thomas Himmelbauer

### **1) Allgemeines über Pixel und Punkte**

Der Bildschirm des TI-92 besitzt der Länge nach 239 Pixel und der Breite nach 103 Pixel, also  $239 \times 103 = 24617$  Pixel. Das sind zwar viele Pixel, aber im Vergleich zu den unendlich vielen Punkten der geometrischen Ebene ist das noch wenig. Außerdem hat ein Punkt in der Geometrie keine Ausdehnung. Daher steht ein Pixel niemals für einen Punkt der geometrischen Ebene, sondern für unendlich viele Punkte.

In der Folge wollen wir uns also überlegen, wie man mit diesen Unzulänglichkeiten des Grafikbildschirms umgehen kann. Dazu verkleinern wir der besseren Übersicht wegen den Bildschirm auf  $11 \times 5$  Pixel.

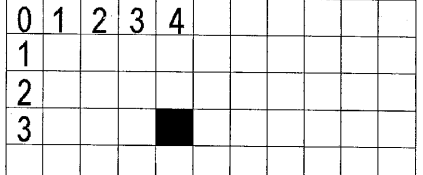

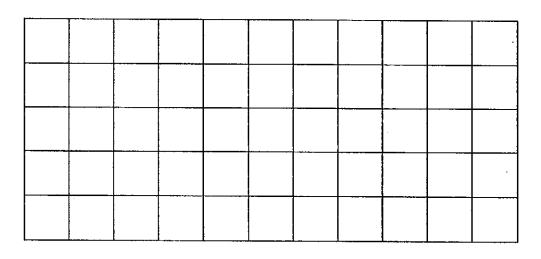

Der Bildschirm wird in Zeilen und Spalten unterteilt, wobei die Zeilen von oben nach unten beginnend mit 0 und die Spalten von links nach rechts beginnend mit 0 numeriert werden. Die Pixel werden dadurch unterschieden, in welcher Zeile und Spalte sie sich befinden. Das schwarz markierte Pixel in nebenstehender Abbildung befindet sich in Zeile 3 und Spalte 4 und hat daher die Pixelkoordinaten (3,4). Mit dem Befehl PxlOn 3,4 wird es eingeschaltet.

#### **2) Koordinatenanzeige**

Befindet sich der Cursor auf einem Pixel, dann werden die Koordinaten des Punktes angegeben, der in der Mitte des Pixels liegt, und sie stimmen daher in der Regel nicht mit den Koordinaten des Punktes überein, den das Pixel darstellt. Durch xmin und xmax werden die *x*-Koordinaten der Pixel ganz links und ganz rechts und durch ymin und ymax die *y*-Koordinaten der Pixel ganz unten und ganz oben festgelegt. Dazwischen gibt es 10 Pixelsprünge von links nach rechts und 4 von unten nach oben. Also um einen weniger als die jeweilige Pixelanzahl. Daher ist (*x*max-*x*min)/10 der Wert eines Pixelsprungs in horizontaler und (*y*max-*y*min)/4 der Wert eines Pixelsprungs in vertikaler Richtung.

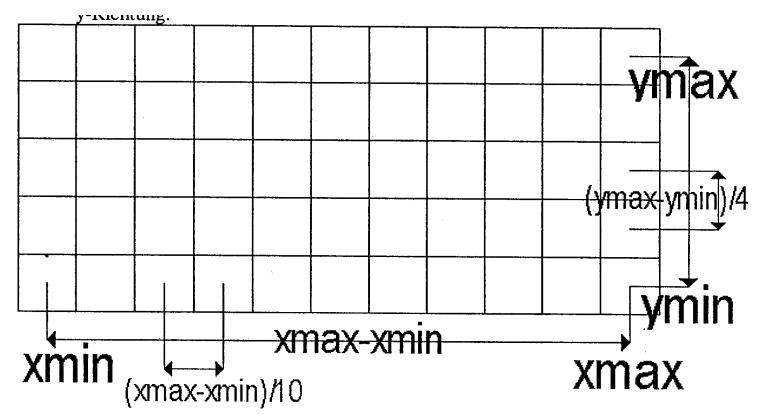

Für den TI-92 sind daher (*x*max-*x*min)/238 und (*y*max-*y*min)/102 zu berechnen. Das ergibt für die Zähler, die nicht durch 238 bzw. 102 teilbar sind auch keine endlichen Dezimalzahlen. So ergeben sich z.B. für die Standardeinstellung der WINDOW-Variablen die folgenden Werte für einen Pixelsprung:

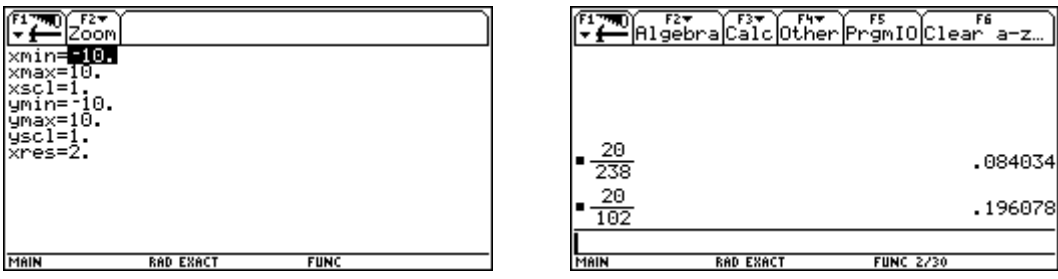

Dies kann man durch eine Cursorbewegung vom Mittelpunkt um ein Pixel nach rechts und dann um ein Pixel nach oben überprüfen:

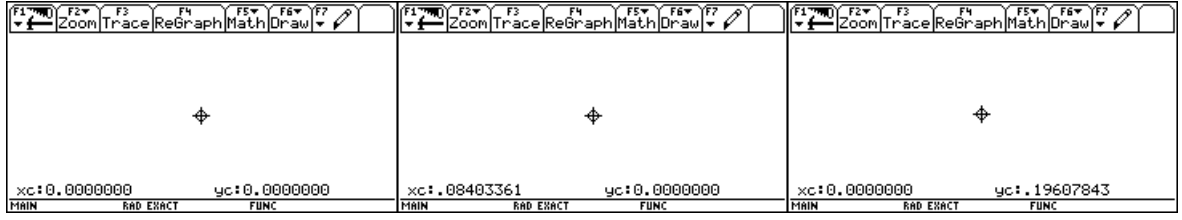

## **3) Zusammenhang zwischen Punkt- und Gitterkoordinaten**

Da die Pixel rechteckig sind und nebeneinander liegen, muss festgelegt werden, welches Pixel jene Punkte darstellt, die auf den Rändern liegen. Die Punkte des oberen und des rechten Randes eines Pixels einschließlich der Ecken werden durch das Pixel nicht dargestellt.

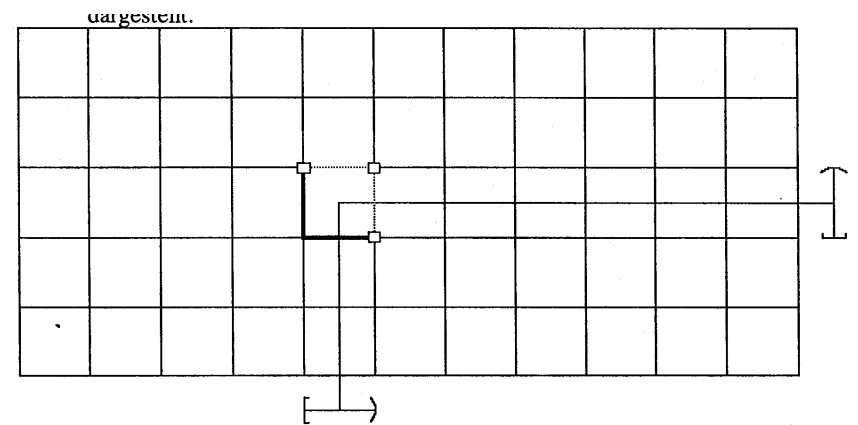

Wenn der Mittelpunkt des Pixels die Koordinaten (*mx*, *my*) hat und die Schrittweiten um ein Pixel in *x*-Richtung, bzw. *y*-Richtung betragen *wx*, bzw. *wy*, dann werden von diesem Pixel Punkte (*px*, *py*) dargestellt, die folgende Bedingungen erfüllen:

 $mx - wx/2 \le px < mx + wx/2$  und  $my - -wy/2 \le py < my/2$ .

### **4) Die Berechnung von Pixelkoordinaten aus Punktkoordinaten**

Zu einem gegebenen Punkt (*px*, *py*).wollen wir die Koordinaten (*Zeile*, *Spalte*) des Pixels berechnen, das den Punkt darstellt.

Zunächst suchen wir die Pixelschrittweite in *x*-Richtung  $wx = \frac{x \max - x \min}{x \cdot x}$ 238  $wx = \frac{x \max - x \min}{x \max}$  und die Pixelschrittweite

in *y*-Richtung  $wy = \frac{y \max - y \min}{1.02}$ 102 *wy* =  $\frac{y \text{max} - y \text{min}}{x \cdot 2}$ . Dann berechnen wir den Abstand des Punktes von linken Bild-

schirmrand  $dx = px - xmin$  und vom unteren Bildschirmrand  $dy = py - ymin$ . Abschließend ermitteln wir die Faktoren *fx* und *fy*, die angeben wie oft die Pixelschrittweiten *wx* und *wy* in *dx* und *dy* enthalten

sind, also  $f x = \frac{dx}{wx}$  und  $f y = \frac{dy}{wy}$ .

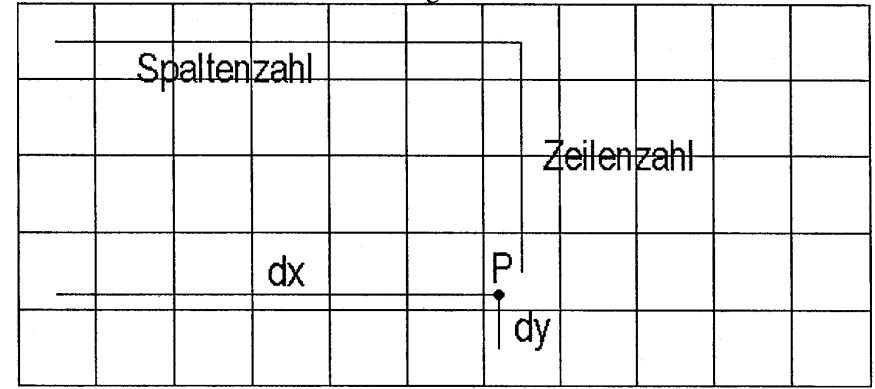

Diese beiden Werte werden gerundet und ergeben für das gesuchte Pixel die Spaltennummer von links und die Zeilennummer von unten.

Es folgt ein Beispiel: *x*min = -10, *x*max = 12, *y*min = -10, *y*max = 15

Punkt P (3,3 | 4,7)

Berechnung der Pixelschrittweiten:  $wx = \frac{12 - (-10)}{238} = \frac{11}{119}$ ;  $wy = \frac{15 - (-10)}{102} = \frac{25}{102}$ 

Berechung der Abstände *dx* und *dy*:  $dx = 3,3 - (-10) = 13,3$ ;  $dy = -4,7 - (-10) = 5,3$ 

Berechnung der Faktoren *fx* und *fy*:  $f x = \frac{dx}{wx} = 143,88 \approx 144$  und  $f y = \frac{dy}{wy} = 21,64 \approx 22$ .

Daher befindet sich das Pixel in der 144. Spalte von links und der 22.Zeile von unten und hat daher die Pixelkoordinaten (80 | 144).

Die Befehle PxlOn 80,144 und PtOn 3.3, -4.7 aktivieren das selbe Pixel.

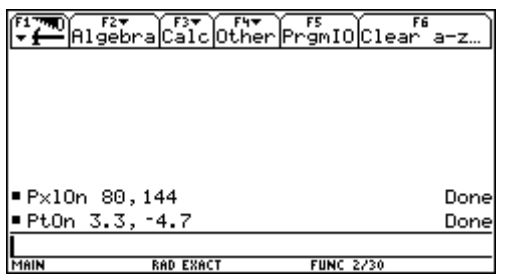

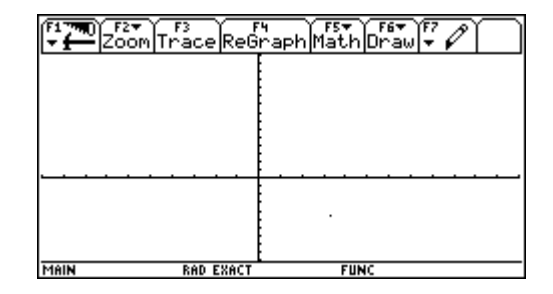

52. Eine Wurzelgleichung liefert eine Lösung. Diese ist richtig. Nach Quadrieren der Gleichung erhalte ich eine andere?? Lösung.

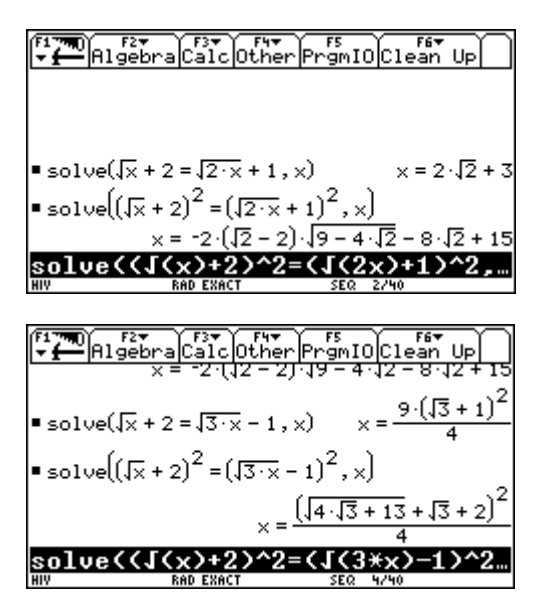

Das ist keine andere Lösung, sondern die beiden Ausdrücke sind äquivalent, was durch Subtraktion sofort überprüft werden kann.

Ein Tipp:

Stelle die Aufgabe, die Äquivalenz der beiden Wurzelterme händisch zu überprüfen.

Es lassen sich leicht weitere ähnliche Aufgaben finden.

53. Ich möchte das Richtungsfeld einer DGL im DIFF EQUATIONS-Modus zeichnen und erhalte immer eine Fehlermeldung:

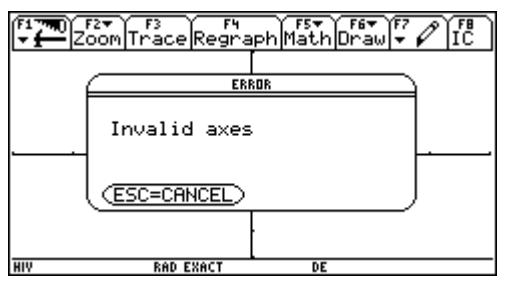

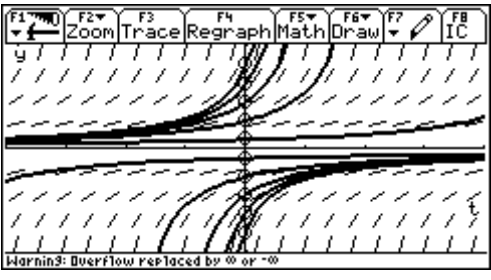

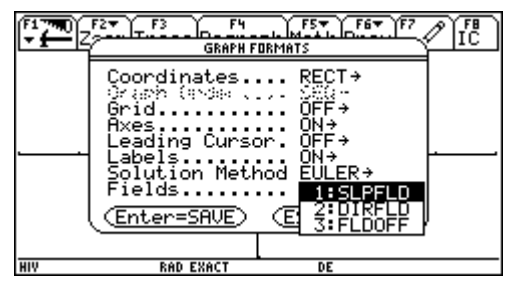

Lösung: Wahrscheinlich haben Sie Richtungsfeld mit "direction field" übersetzt. Das stimmt zwar, gilt aber beim TI nur für ein System von 2 DGLn.

Hier müssen Sie SLPFLD wählen (= "Slope field" = "Anstiegsfeld").

54. Ich arbeite gerne mit dem NumericSolver, aber nachher treten oft Probleme auf:

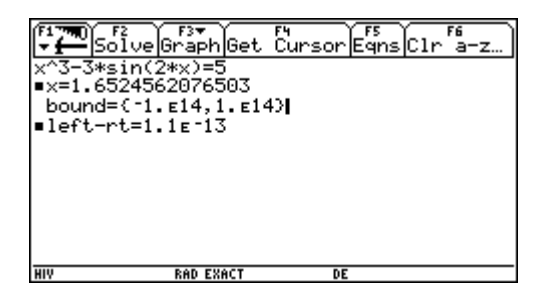

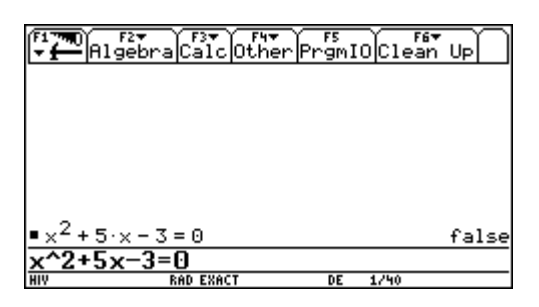

Lösung: Nach Einsatz des Solvers bleibt die gesuchte Variable mit der Lösung belegt. Daher ist die Variable mit delvar zu entfernen:

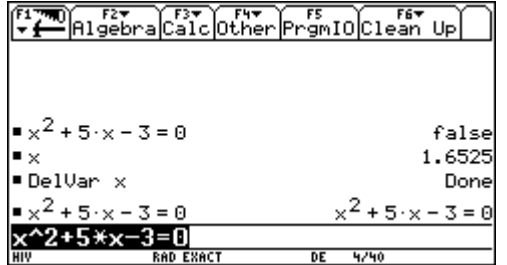

55. Mein PLUS-Rechner / Voyage 200 bildet den Differentialquotienten falsch:

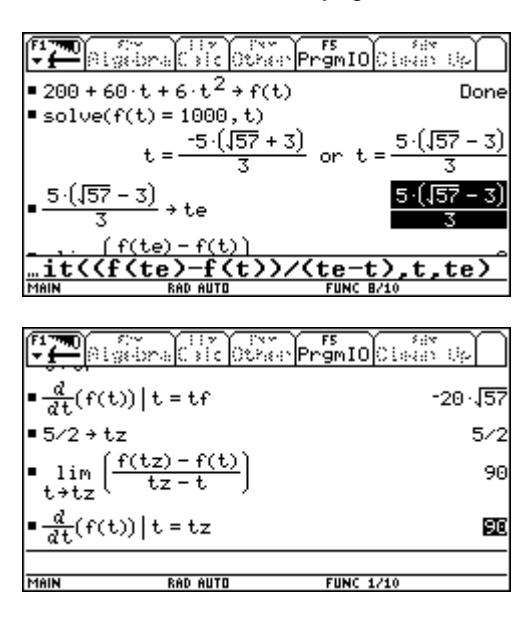

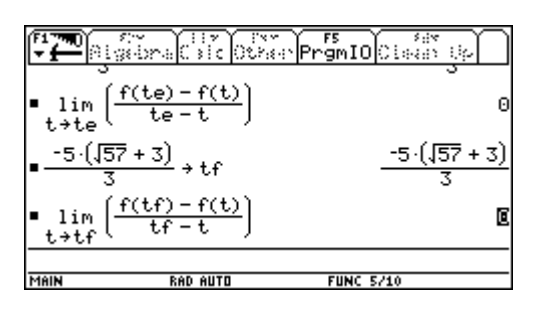

Der Differentialquotient in den Nullstellen, hergeleitet als Grenzwert des Differenzenquotienten ist falsch, wie die Rechnung links zeigt.

An einer anderen Stelle  $x_0 = 5/2$  wird der Grenzwert richtig gebildet.

Mein "alter" gewöhnlicher TI-92 hat das immer richtig gerechnet, wie das nächste Bild beweist.

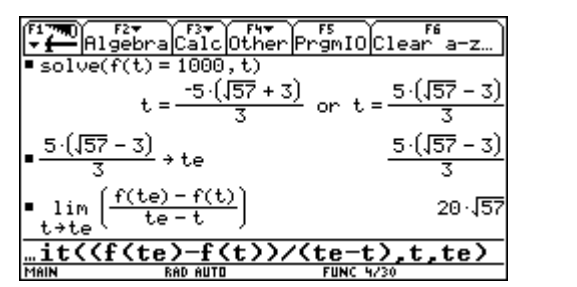

¦Algeb Clean Up ther|PramIO  $\sqrt{2 + tz}$ 542 90 lim  $\frac{d}{dt}(f(t))]$  t 90  $20 \cdot \sqrt{19} \cdot \sqrt{3}$ lim expand t expand((f(te) -f(t))/(te--t>>..

Lösung:

Hier dürfte tatsächlich ein Fehler im Rechner vorliegen. Man kann den PLUS auch vom richtigen Grenzwert überzeugen, indem man ihn zwingt, zuerst den Bruch zu vereinfachen und dann erst den Grenzübergang durchzuführen (mit Expand).

Das scheint aber keine elegante Lösung zu sein. Wann braucht man Expand, und wann nicht?

56. Ich habe die Parameterdarstellung einer Bezierkurve (oder auch einer anderen Kurve) im Homescreen erzeugt und möchte die Komponenten direkt in den Funktionseditor übertragen.

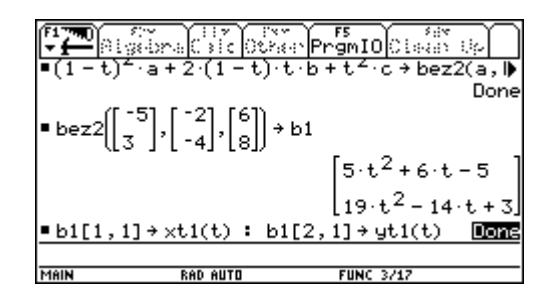

Alles schein in Ordnung zu sein, aber beim Aufruf der Grafik erhalte ich eine Fehlermeldung. Mit TI-InterActive funktioniert das anstandslos.

Ich muss erst die Komponenten einzeln abrufen (mit b1[1,1], bzw. b1[2,1]) und diese kann ich dann xt1(t), bzw. yt1(t) zuweisen.

Lösung:

Mit einem kleinen Trick kann man das auch direkt machen:

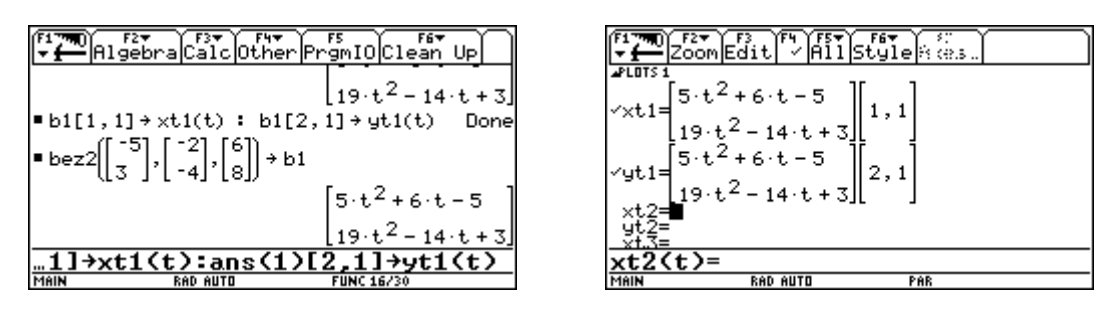

Sprich den Ausdruck b1 über ans(1) an, dann werden die Terme übernommen. Der Funktionseditor sieht allerdings sehr "voll" aus.

# **Index**

**Problem Nr** 

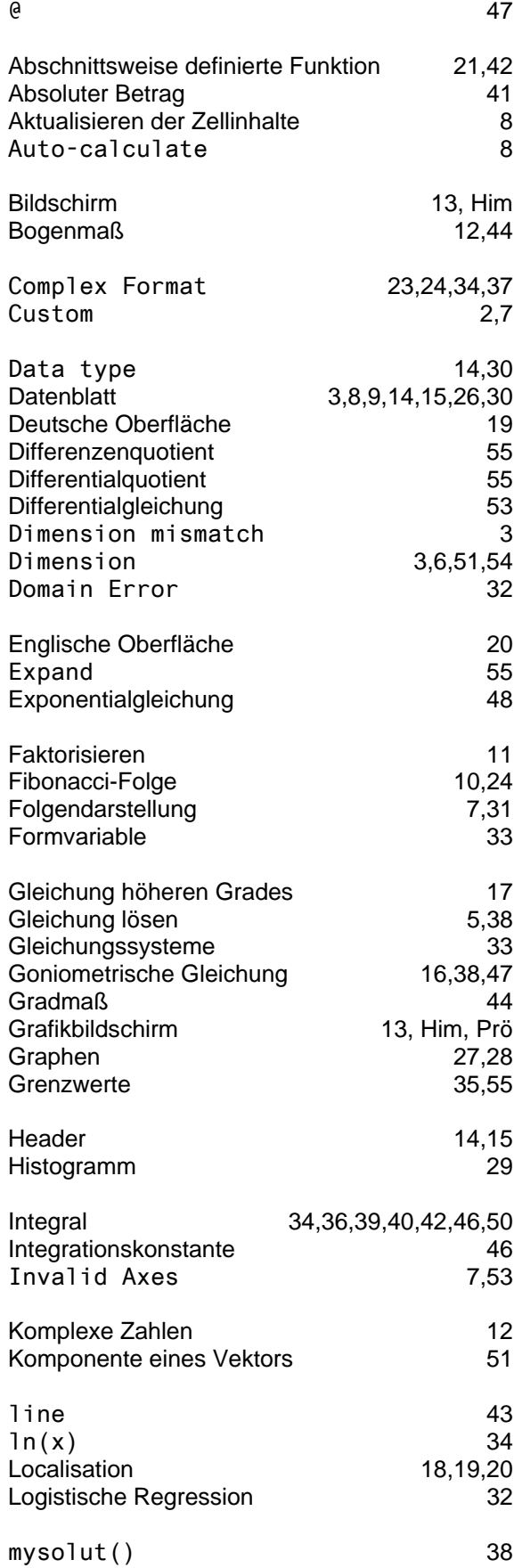

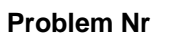

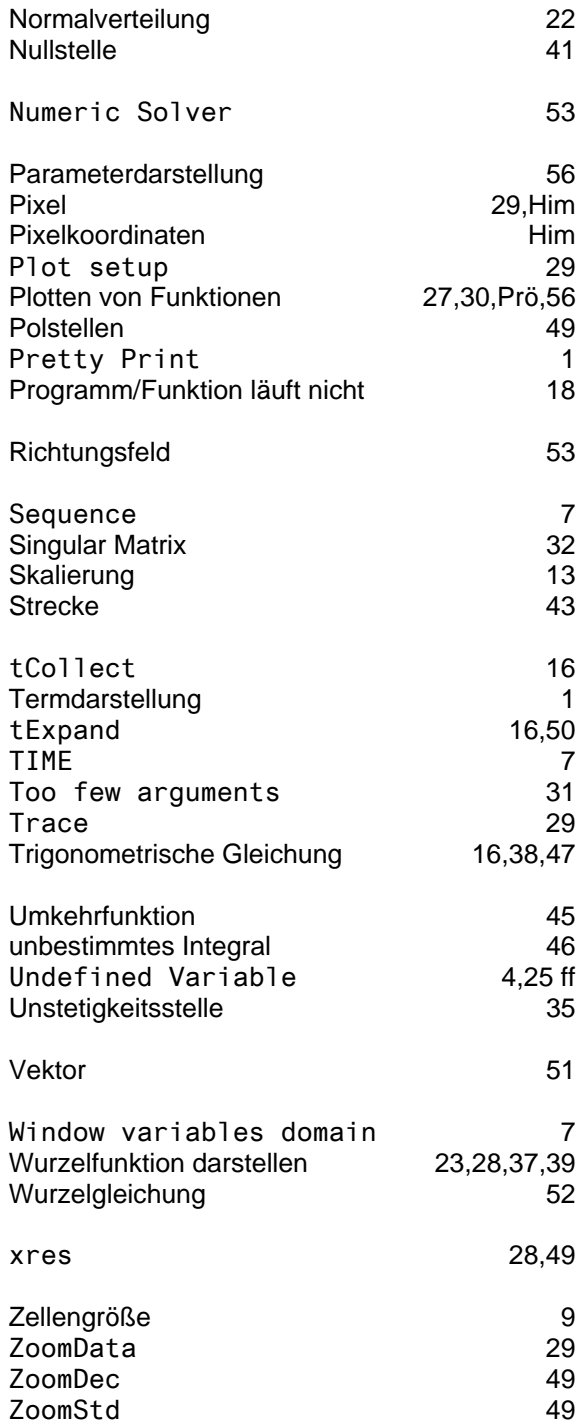